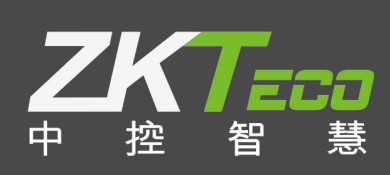

# E-ZKEco Pro**(消费模块)** 用户手册 日期: 2019.05

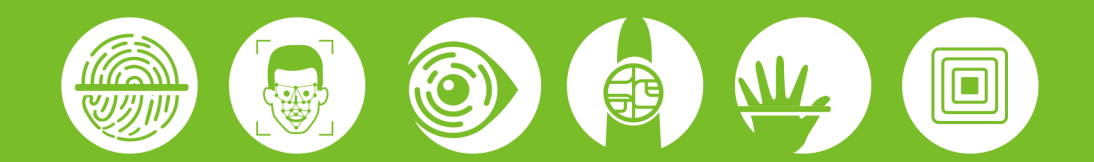

# 目录

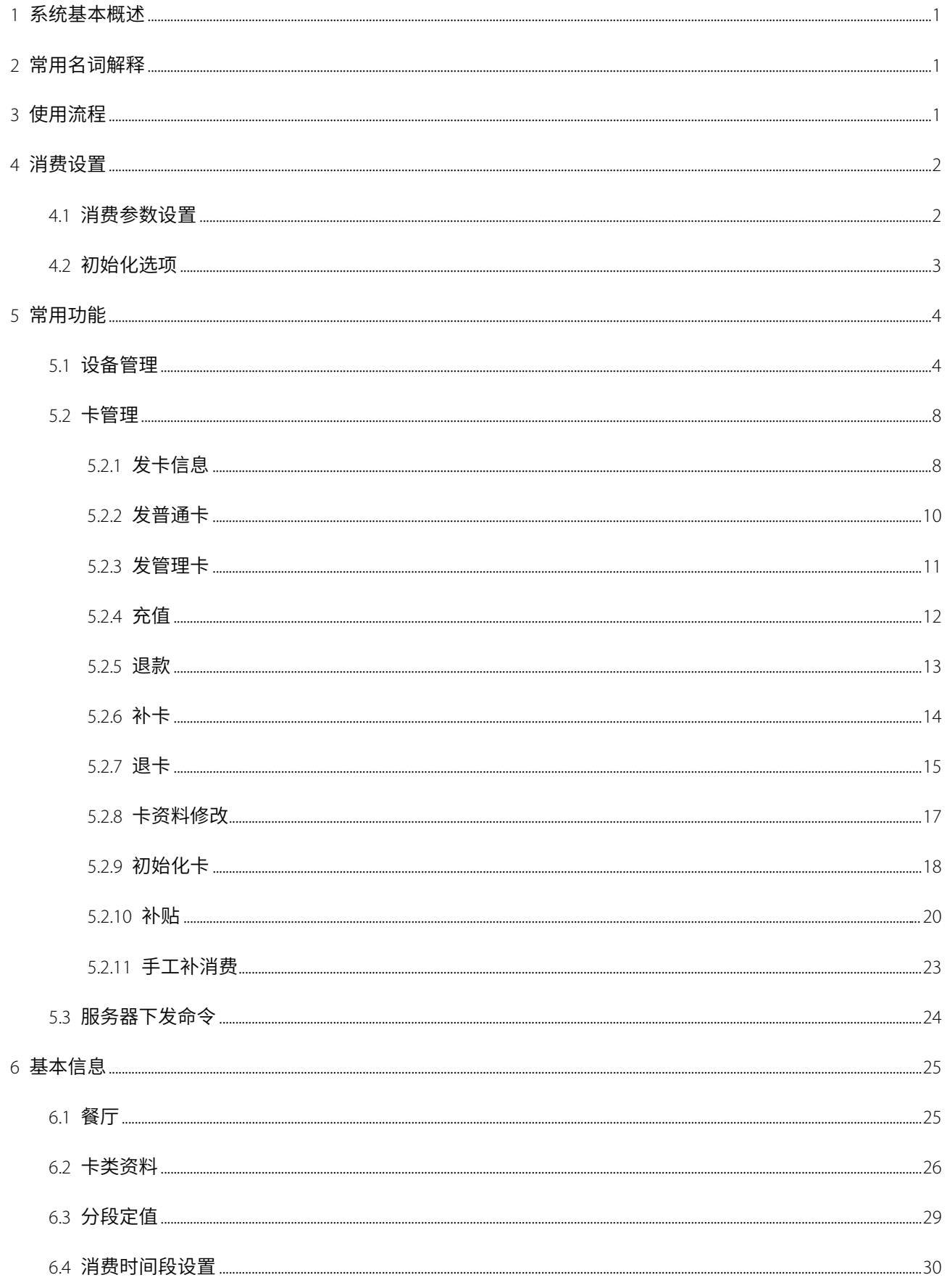

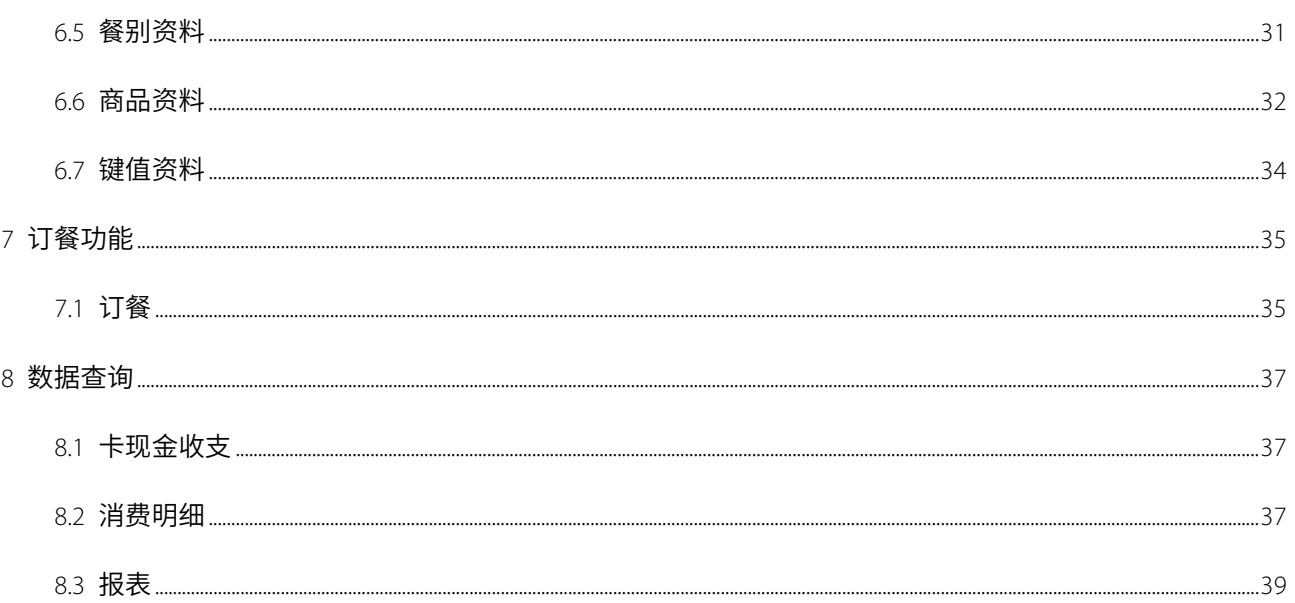

# **重要申明**

首先感谢您选择本司的产品。在使用前,请您仔细阅读本产品的说明书,更好的使用软件中的各项功能。 本公司提醒您,正确使用将得到良好的使用效果和验证速度。

非经本公司书面同意,任何单位和个人不得擅自摘抄、复制本手册内容的部分或全部,并不得以任何形式 传播。

本手册中描述的产品中,可能包含我司及其可能存在的许可人享有版权的软件,除非获得相关权利人的许可, 否则,任何人不得以任何形式对前述软件进行复制、分发、修改、摘录、反编译、反汇编、解密、反向工程、 出租、转让、分许可以及其他侵犯软件版权的行为,但是适用法禁止此类限制的除外。

由于产品不断更新,本公司不承诺实际产品与该数据一致,同时也不承担由于实际技术参数 与本数据不符而导致的任何争议,任何改动恕不提前通知。

# <span id="page-4-0"></span>1 **系统基本概述**

本系统有两种消费类型:实时在线消费(ID 或 IC)和 IC 卡离线消费,用户可以根据自己的需求进行设置。系 统支持单双钱包,开启双钱包后可以对现金和补贴进行区分;在实时在线消费(ID 或 IC)类型下能够启动移动支 付(员工可以使用微信或支付宝对自己的账户进行充值)和订餐功能。

人员发卡后,通过本消费系统,可进行定值、餐别、商品等的消费,消费完后,通过报表,查看所有的消费明 细。

## <span id="page-4-1"></span>2 **常用名词解释**

【定值模式】:定值消费,刷卡按定值金额进行扣款写卡。

【金额模式】:通过键盘输入金额,按 OK 键进行扣款写卡,支持金额相加操作。

【键值模式】:通过键盘输入,对应相应键盘键值金额,按 OK 键进行扣款写卡,支持多键相加操作。

【计次模式】:刷卡消费,不扣金额。只记录次数,金额以餐别中的单价为准。

【商品模式】:通过键盘输入商品编号,按 OK 键进行扣款写卡,支持多商品金额相加。

【计时模式】:通过刷卡进入和刷卡外出,计算进出时间差,计算消费金额进行扣款写卡。

【记账模式】:刷卡之后,只记账,不扣款。

【管理卡】:如果设置的有管理卡,每次设置消费机菜单时,都要先刷一下管理卡。

【操作卡】:如果设置的有操作卡,每天开始消费之前,都要刷一下操作卡,每天结束时也要刷一下。

【普通卡】:与人员绑定,记录人员的消费信息。

# <span id="page-4-2"></span>3 **使用流程**

下面以管理员用户为例,介绍系统的使用流程。不同的用户拥有的操作权限不同,所以相应的操作流程也会有 所差别,用户只需按以下流程但只操作界面显示项目即可。

第1步:登录系统,修改账号默认密码;

第 2 步: 为使用系统的人员分配账号和角色(如公司管理人员、登记员、消费管理员等);

第 3 步:设置消费参数,设置系统密码;

第 4 步: 设置消费模式的基本信息, 如分段定值、消费时间段设置、餐别资料等;

第 5 步: 连接消费设备, 选择自己需要的消费模式;

第 6 步: 设置卡类资料(人事系统中为人员发卡时需选择卡类),以便归类消费人员类型。

第 7 步: 录入公司人员, 并为人员发卡, 进行人员的日常维护(请参考公共模块);

第 8 步: 发卡,实时在线消费(ID 或 IC)和 IC 卡离线消费的发卡方式不同: 对于 IC 卡离线消费, 需要进行一系列卡

操作,才能发卡成功;对于实时在线消费(ID 或 IC),只需要对卡进行充值或消费,即发卡成功。

第9步: 刷卡消费。机器设置好服务器地址和端口,可实现记录的自动上传和下载。查询报表显示消费记录;

第10步: 进行日常的消费维护工作,如进行补贴设置、手工补消费、消费设备管理等操作;

第 11 步: 查看消费类报表和统计类报表, 根据需要输出相应报表;

### <span id="page-5-0"></span>4 **消费设置**

#### <span id="page-5-1"></span>4.1 **消费参数设置**

点击【系统】-【系统选项】-【消费参数设置】,进入如下图所示的界面:

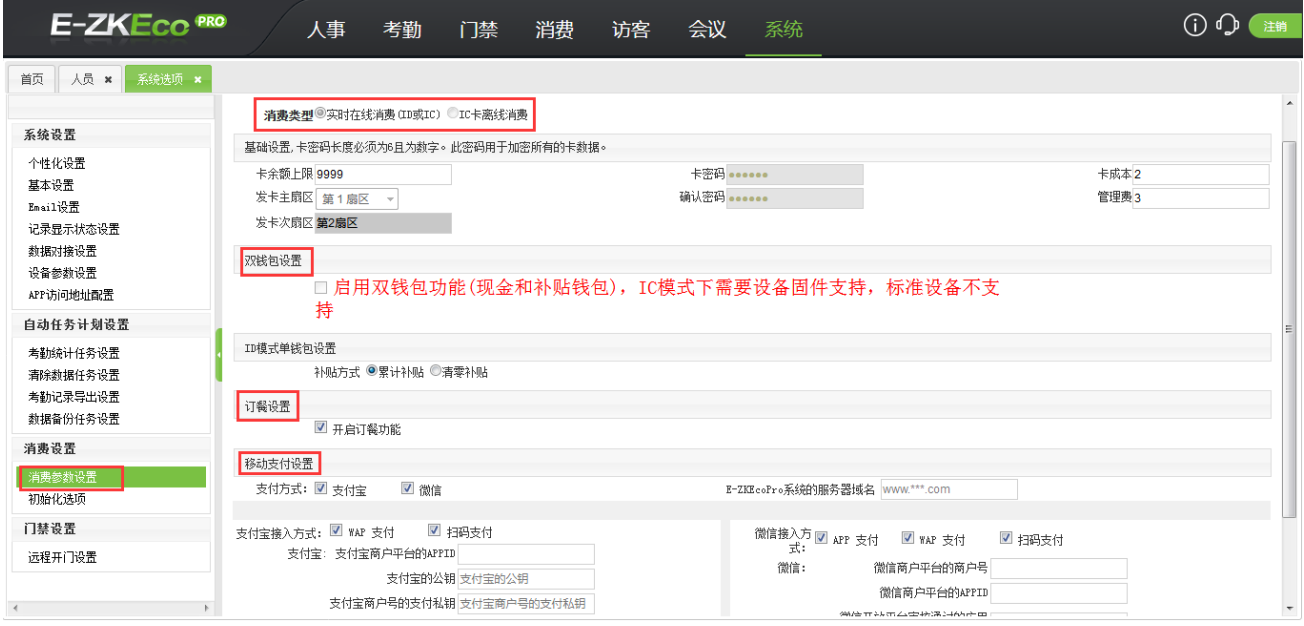

在消费参数设置界面,可设置在线、离线消费,对卡进行相关设置,可以选择开启是否开启双钱包功能。

【实时在线消费(ID 或 IC)】:在此模式下,能够开启移动支付功能。

【IC 卡离线消费】:只有 IC 卡能进行离线消费, ID 卡不行。离线状态下也不能开启移动支付的功能。

【双钱包设置】:双钱包是指用户在同一系统有两个钱包,用来区分现金和补贴。补贴的方式有累计补贴和清零 补贴。

注意:清零补贴系统自动每个月清除一次。

【订餐设置】:软件在 实时在线消费(ID 或 IC) 消费类型下可开启订餐设置后,用户可以先订餐后消费,便于餐 厅合理准备食物,避免浪费。在"卡类资料"中可启用"订餐核验",即没有订餐就不能消费。

【移动支付】:软件在 实时在线消费(ID 或 IC) 消费类型下可开启移动支付功能,需配置支付宝或微信的商户信 息及域名相关信息后,在卡片充值时可以选择用支付宝或微信充值。

### <span id="page-6-0"></span>4.2 **初始化选项**

可一键清空补贴表、消费明细表、发卡表、卡现金收支,便于用户清除不需要的数据。清除后数据不可恢复, 需要谨慎使用。如图:

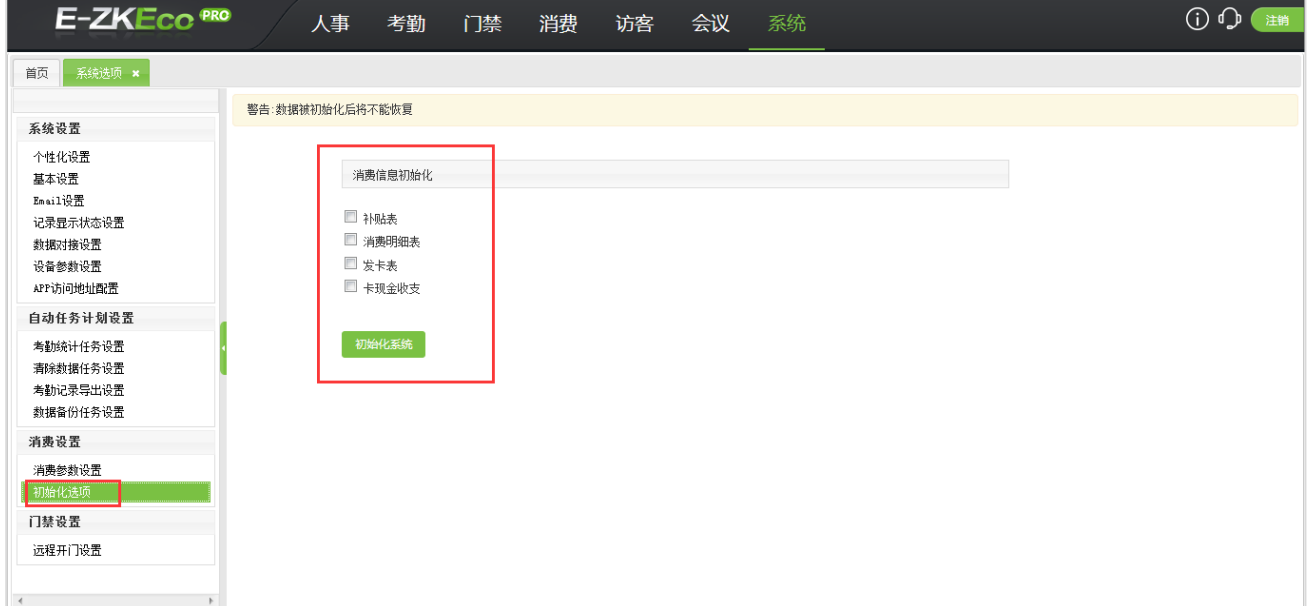

# <span id="page-7-0"></span>5 **常用功能**

### <span id="page-7-1"></span>5.1 **设备管理**

本系统需要连接消费机实现消费系统功能。用户如需使用这些功能,必须首先安装设备并将设备连至网络,其 次要在系统中设置相应参数,才能通过系统管理这些设备,上传用户消费数据,下载配置信息,输出各类报表, 实现企业的数字化管理。

(1)新增设备

单击【常用功能】-【设备管理】选择栏中的【新增】按钮,进入如下图所示的新增设备页面:

注意:消费设备只要配置服务器 IP 和端口,就能自动连接。

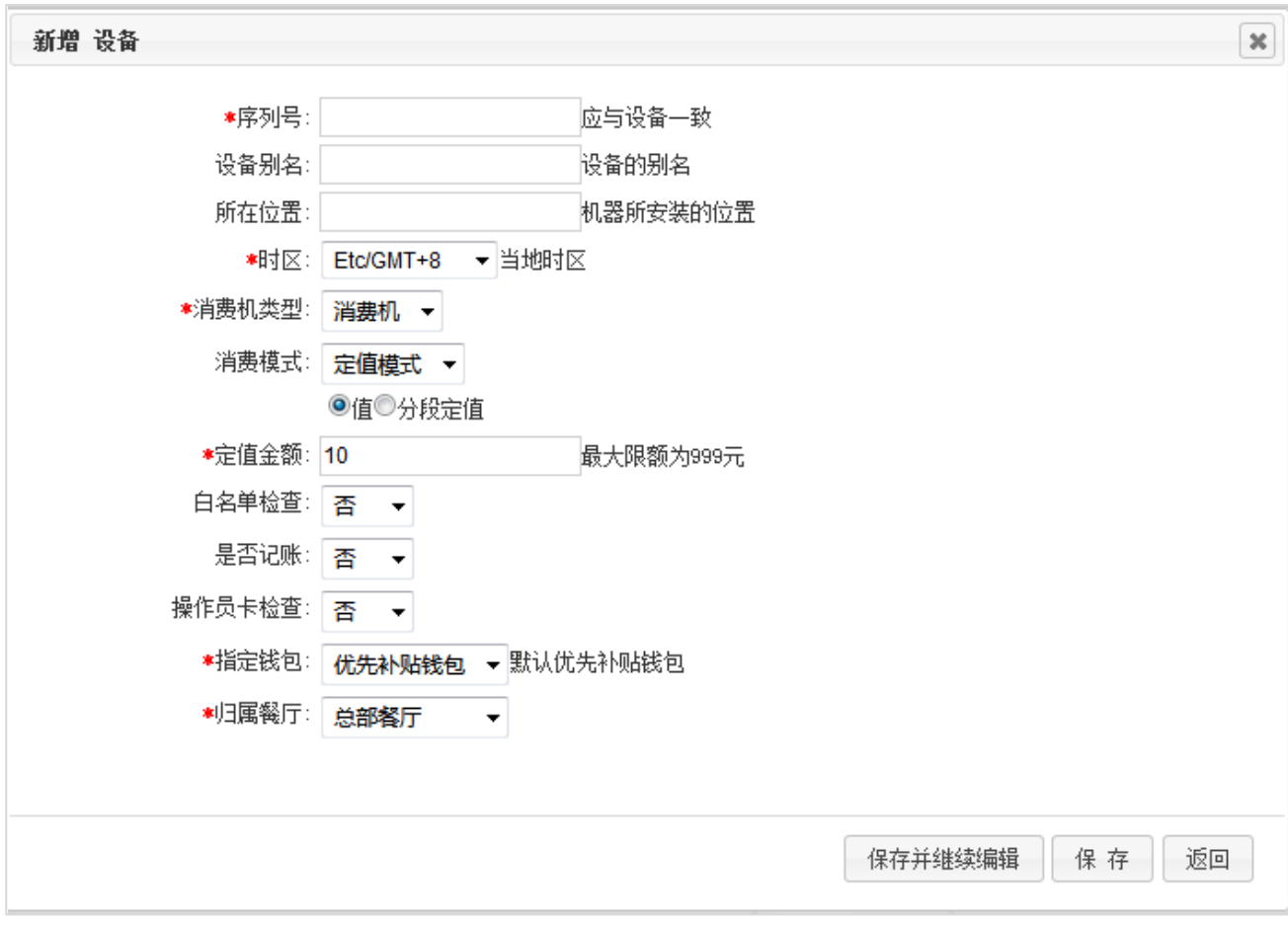

【序列号】:输入设备底部标签上所示的序列号。

【消费机类型】:单击下拉框,在弹出的下拉列表中选择设备用途,可以选择为消费机、出纳机或补贴机。

(a)如果消费机类型选择为"消费机"时需设置如下参数:

【消费模式】:单击 按钮,在弹出的下拉列表中选择消费模式,可选择为定值模式、金额模式、键值模式、 计次模式、商品模式、计时模式。

【定值模式】:选择定值,需要设置定值金额,最大限额为 999 元。

【计时模式】:需要设置时价与时长。

【白名单检查】:设置是否开启白名单检查。选择"是"时,开启后用户刷卡消费时,设备自动检查是否为白名单

卡,若不是,则不能消费。

【是否记账】:设置是否开启记账功能。选择"是"时,消费不扣金额。

【操作员卡检查】:设置是否进行操作员卡检查。选择"是"时,开启后,开机消费时,须刷操作员卡,否则该设

备无法正常消费。

【指定钱包】:可以选择仅使用现金钱包、仅使用补贴钱包、优先使用现金钱包、优先使用补贴钱包。

(没有开启双钱包时,则没有此选项)

(b)如果消费机类型选择为"出纳机"时需设置如下参数:

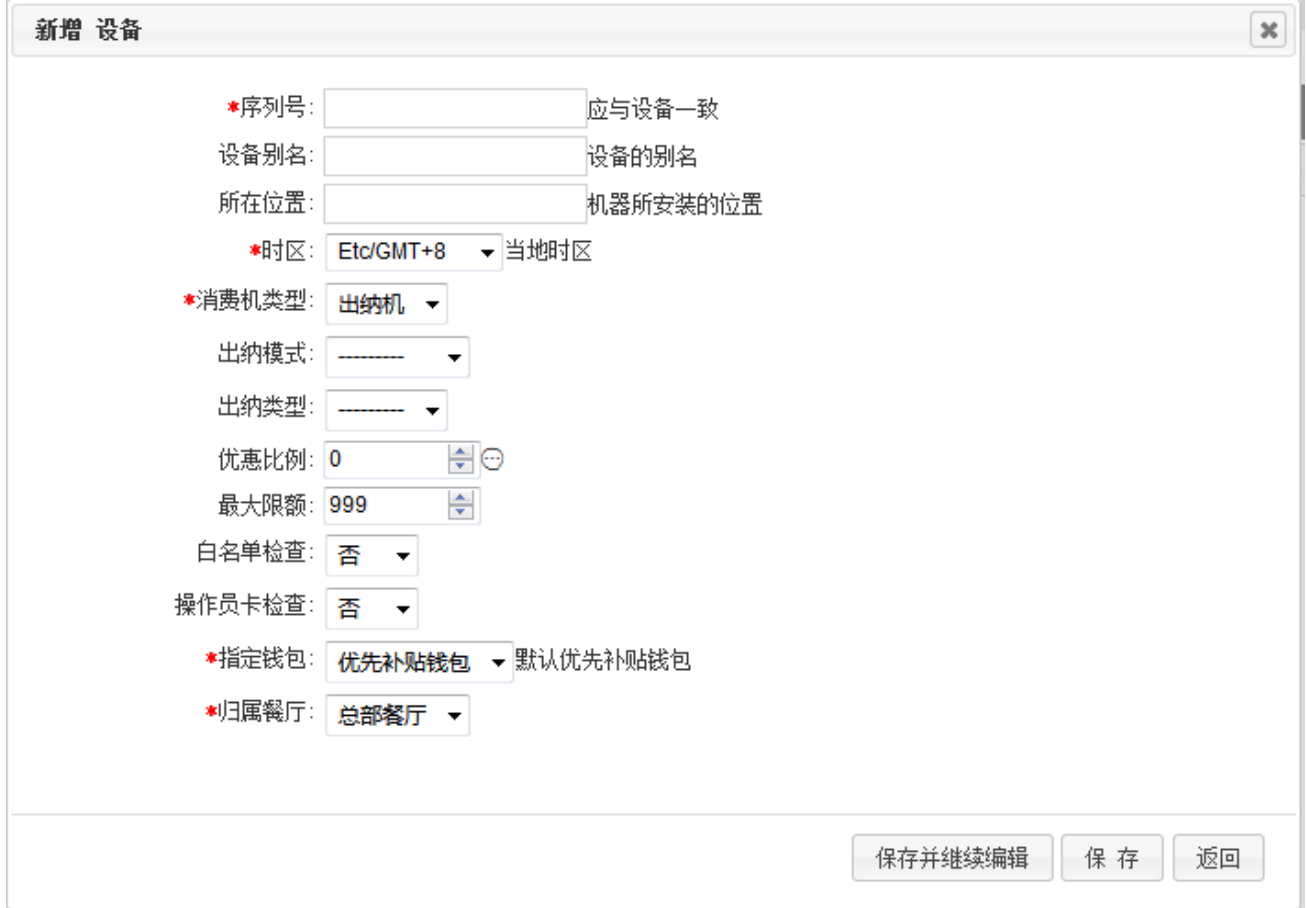

【出纳模式】:单击下拉列表选择出纳模式,可以选择为"定值模式"或"金额模式"。

【出纳类型】:单下拉列表选择出纳类型,可以选择为"充值"或"退款"。

【定值金额】:设置定值金额。仅当出纳模式选择为"定值模式"时,才出现该设置项。

如果选择为"充值"模式时,需设置以下两项参数:

【优惠比例】:设置优惠比例。

【最大限额】:设置充值后,允许的最大卡余额,默认为 999。

(c)如果消费机类型选择为"补贴机"时需设置如下参数(在【IC 卡离线消费】下,并且没有"启用双钱包"时,才

#### 有"补贴机"的选项):

累加补贴、清零补贴、按确定键补贴:设置补贴的处理方式,具体设置方法和效果,如下图所述:

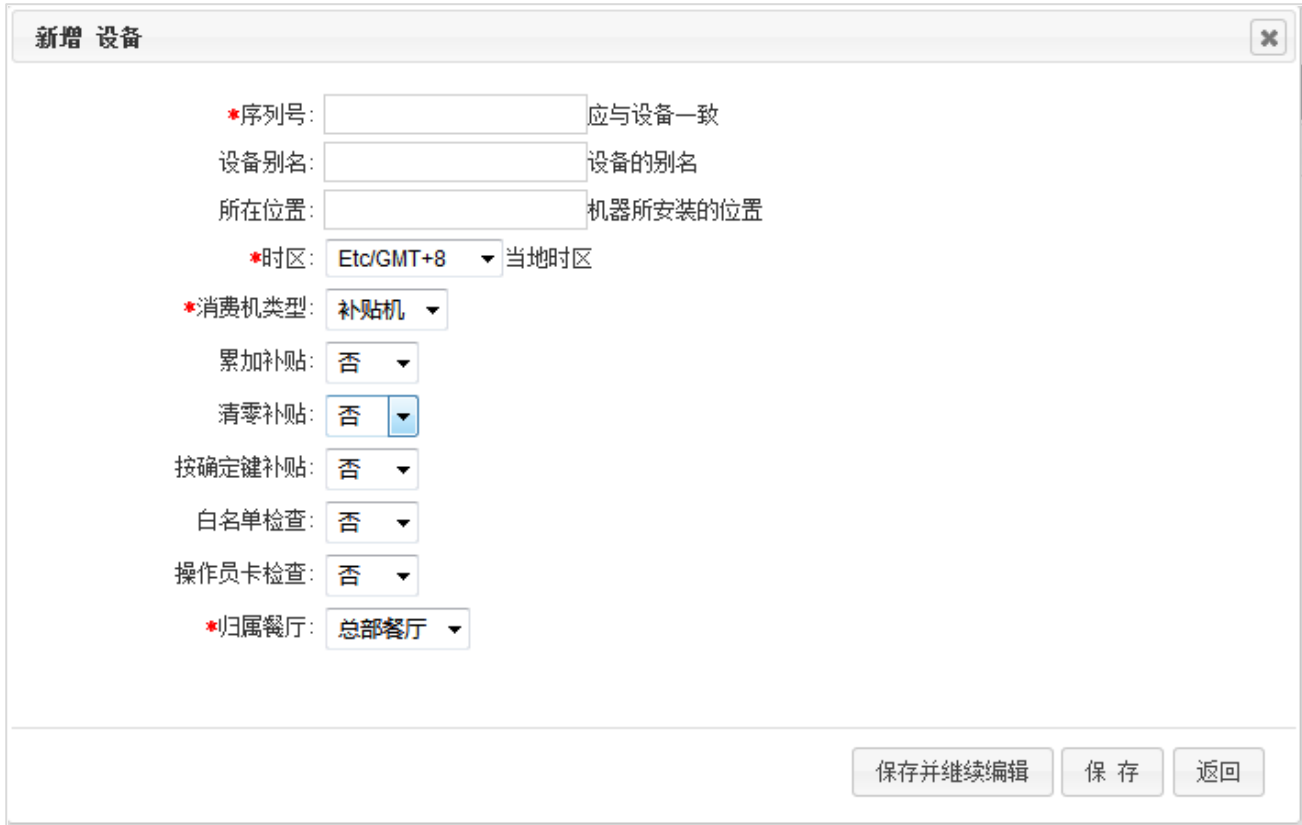

备注:当用户同时选中累加补贴、清零补贴和按确定键补贴时,先清除卡里面的钱,再把累加的补贴金额充进

卡里,然后按确定键,才算补贴成功。

提示:

只有在【IC 离线消费】模式下,才能选择出纳机和补贴机;在【实时在线消费】的模式下,只有消费机。

> ID 单双钱包,审核后直接领取补贴;IC 单钱包模式,审核后需要到补贴机中领取补贴;IC 双钱包审核后,

消费即领取补贴(消费补贴一体机,没有补贴机)。

(2)对选取数据进行操作

【设备管理】选择设备点击【对选取数据进行操作】,可对设备进行相应的操作。如下图:

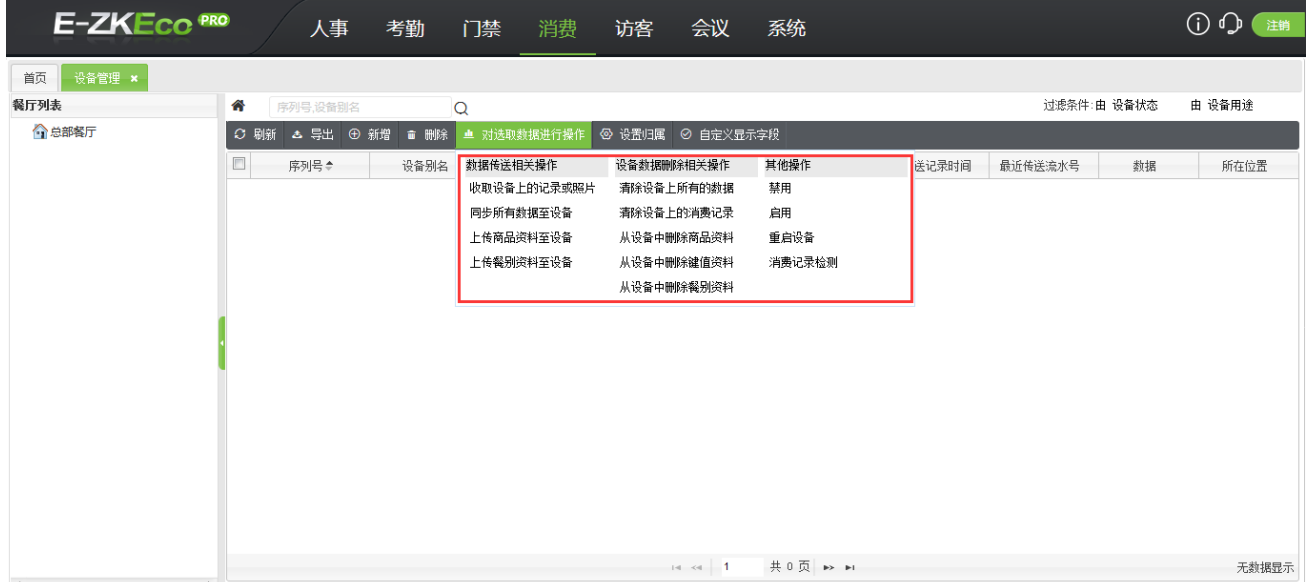

【收取设备上的记录或照片】:可收取设备连上系统之前或由于特殊原因没有上传的消费记录;

【同步所有数据至设备】:可同步所有数据到设备上,包括人员、分段定值、餐别资料、商品资料等;

【上传商品资料至设备】、【上传餐别资料至设备】:该操作可将软件上的商品资料、餐别资料更新到设备上;

【清除设备上的所有数据】:该操作清除设备上所有的数据,包括人员、消费记录、管理员等;

【清除设备上的消费记录】:只清除设备上的消费记录,其他数据不清除;

【从设备中删除商品资料】、【从设备中删除键值资料】、【从设备中删除餐别资料】:将商品资料、键值资料、餐 别资料从设备中删除。

提示:只有在【IC 卡离线消费】的模式下,才有"对选取数据进行操作"功能;在【实时在线消费】模式下,数据 都是同步的,所以不需要此功能。

(3)设置归属

【设备管理】选择设备点击【设置归属】,可更改设备所在餐厅。如下图:

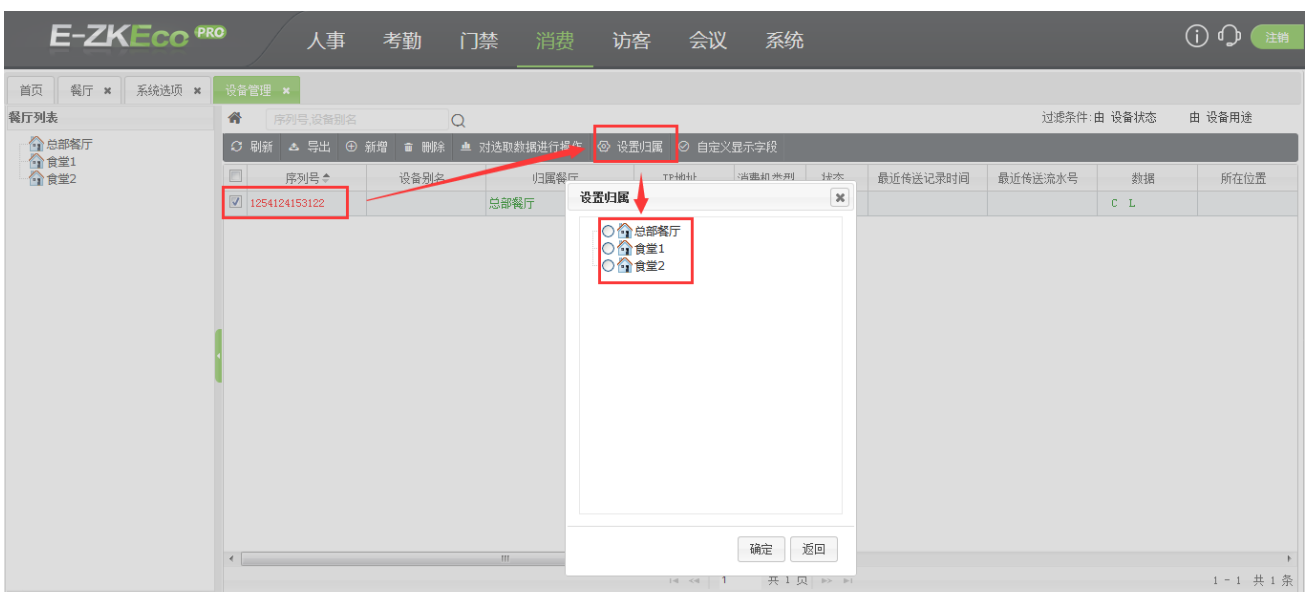

#### (4)自定义显示字段

#### 【设备管理】单击【自定义显示字段】-勾选/取消勾选,可以设置页面菜单栏显示字段。如下图:

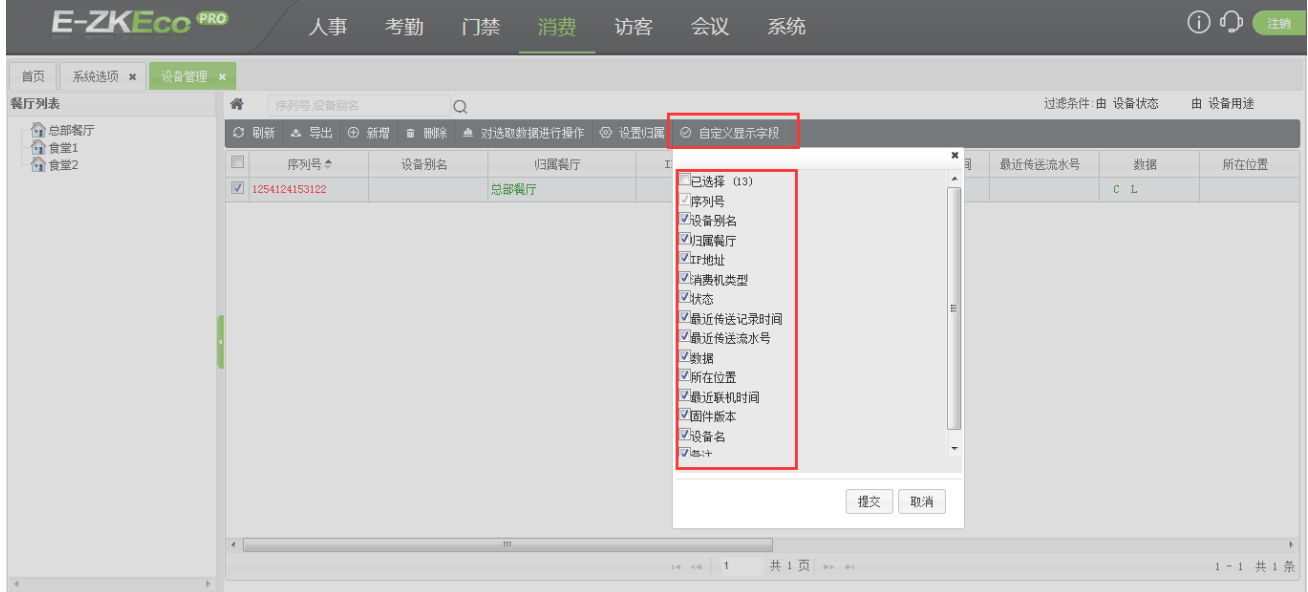

### <span id="page-11-0"></span>5.2 **卡管理**

#### <span id="page-11-1"></span>5.2.1 **发卡信息**

单击【常用功能】-【卡管理】【发卡信息】进入发卡信息页面,如下图所示,该页面可查看已发卡的信息、挂 失、解挂、注销管理卡、无卡退卡、自定义显示字段查询等功能。(以 IC 离线消费为例)

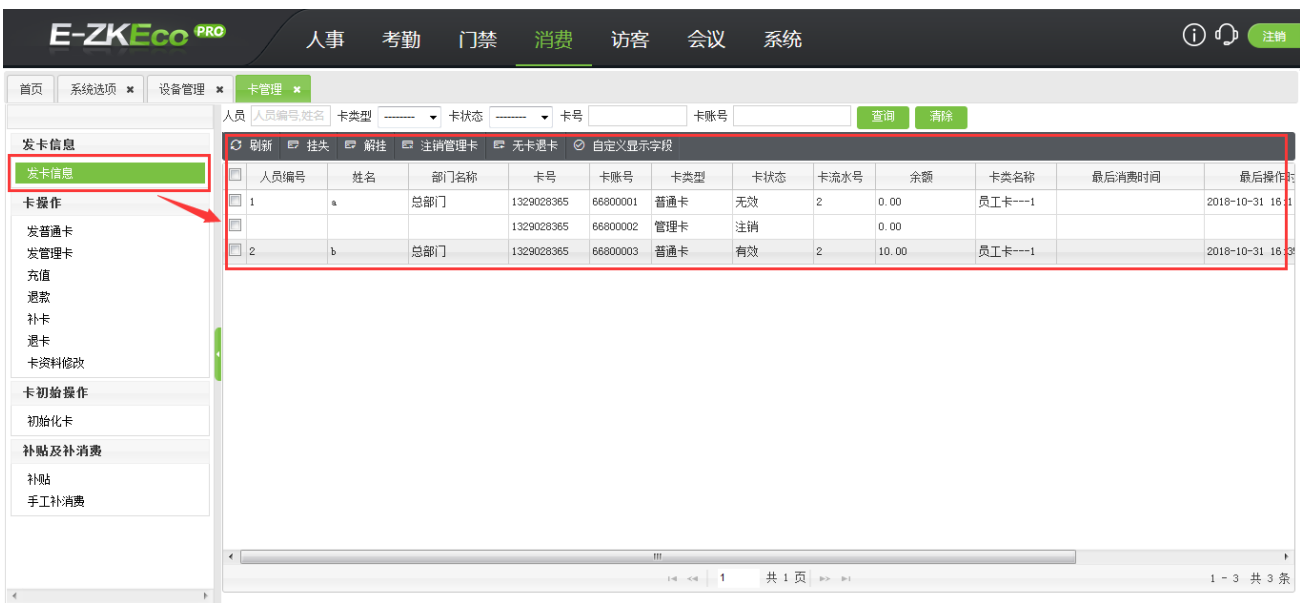

挂失

当用户遗失卡片的时候,可以进行挂失操作,以避免卡被恶意使用的情况,挂失的卡无法再进行消费。卡状态

为有效的卡才能进行挂失操作。

▶ 解挂

只有挂失的卡才能进行解挂操作。

备注:

在【实时在线消费】模式下时,对于 ID 卡,在发卡信息界面还可以进行【充值】、【退款】、【换卡】、【卡资料修 改】等操作,如下图所示:

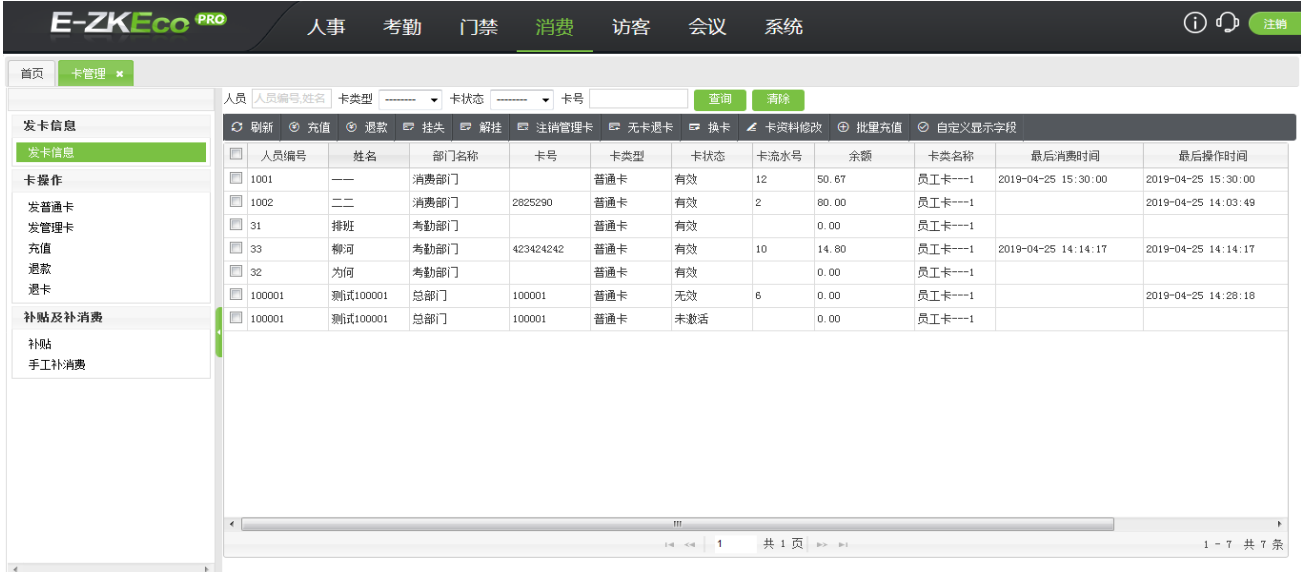

#### <span id="page-13-0"></span>5.2.2 **发普通卡**

发卡主要是为人员分配卡号,以便人员进行消费操作。

发卡器使用说明

发卡器通过 USB 接口与 PC 相连,发卡器操作时会蜂鸣。直到不蜂鸣了就表示发卡器操作完成,方可将卡片拿

开。

发卡的过程

单击【常用功能】->【卡管理】【发普通卡】进入发卡页面,如下图所示,该页面可实现发卡,第一次充值等。 发卡时,首先要选择一个人员。

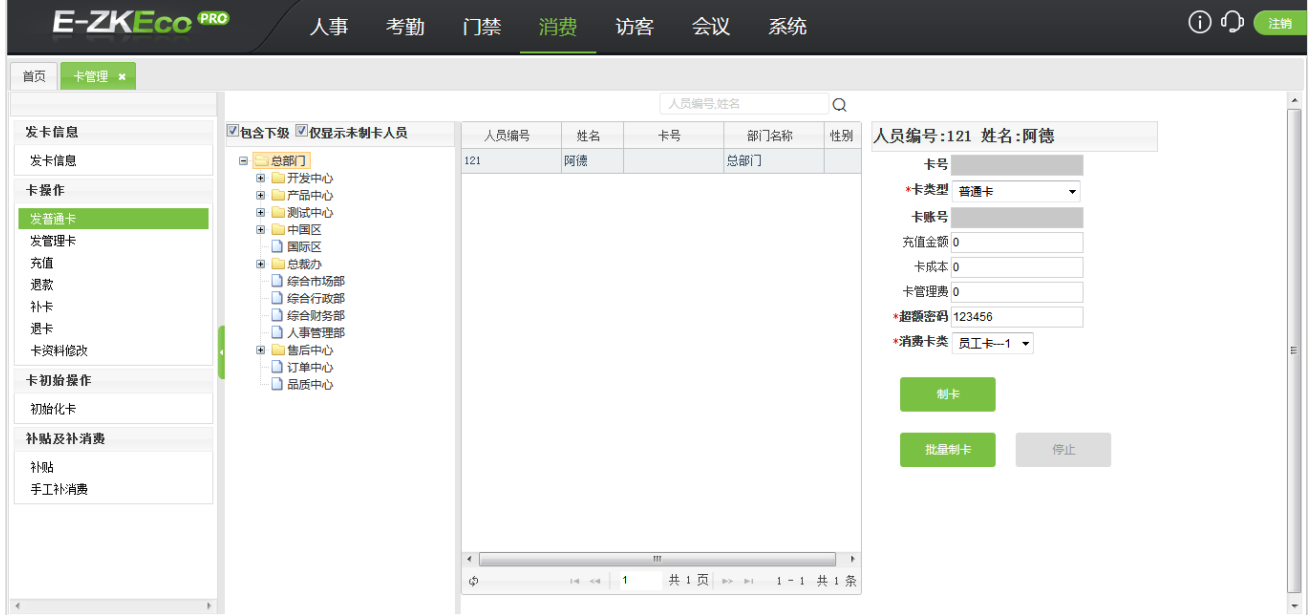

【卡号】:制卡时,系统通过发卡器自动读取 iC 卡卡号;

【卡类型】:单击下拉框,在弹出的卡类列表中选择卡类型;卡类型分为普通卡、管理卡和操作卡;这里只有普 通卡;

【卡账号】:由系统自动累加生成,不可更改;

【金额】:输入金额,相当于第一次充值;

【卡成本( 元)】:输入卡成本,卡成本退卡时可以退还(系统中消费参数设置,配置好卡成本,发卡时可直接 调用);

【管理费( 元)】:输入管理费,退卡时不退还(系统中消费参数设置,配置好管理费,发卡时可直接调用); 【超额密码】:默认为 123456,用户可根据需要修改,只支持 6 位数字密码;

【消费卡类型】:单击下拉框,在弹出的下拉列表中选择消费卡类型。

填写完成之后,点击【制卡】按钮,提示制卡成功后,可通过【发卡信息】或者发卡表报表查看发卡的信息。

注意:发卡之前一定要进行初始化操作,详情请见 5.2.9,一个人只能发一张卡。

【批量发卡】:选中人员列表中的第一个人员后,点击【批量发卡】,系统就会按照人员列表的顺序进行发卡。

结束时,点击【停止】,系统停止发卡。

#### <span id="page-14-0"></span>5.2.3 **发管理卡**

单击【常用功能】->【卡管理】-【发管理卡】进入发管理卡页面,如下图所示:

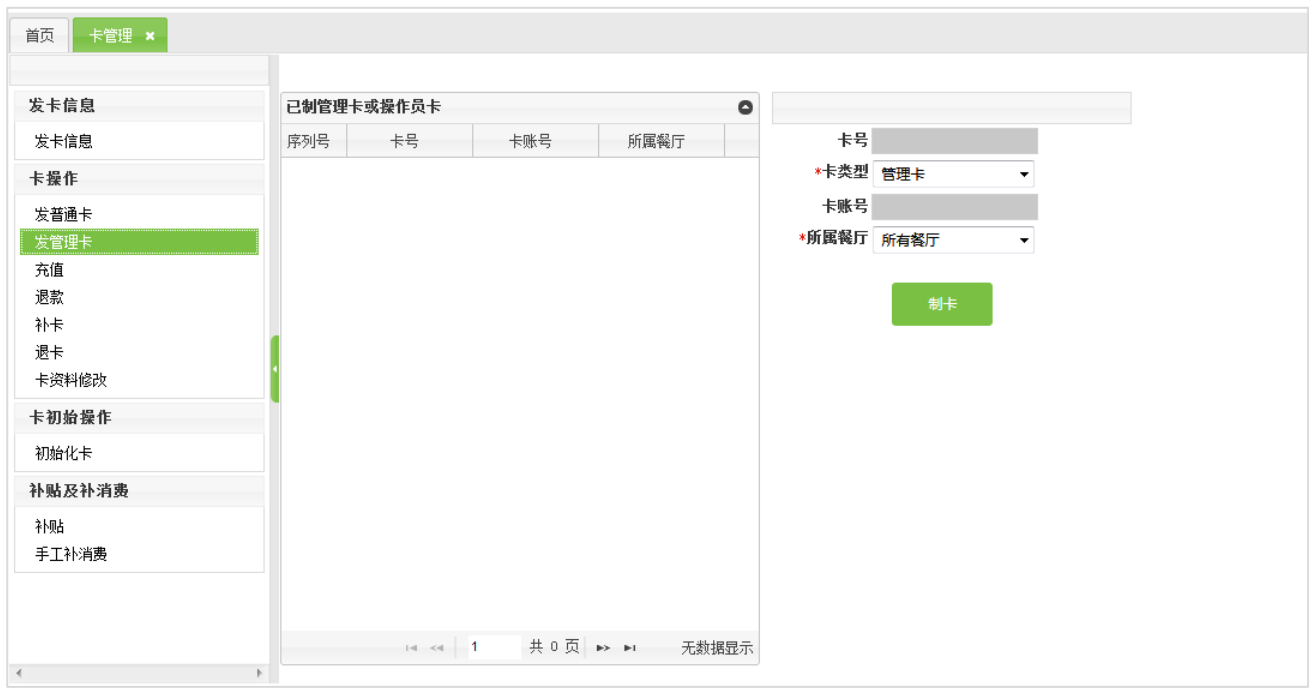

【卡号】:制卡时,系统通过发卡器自动读取 iC 卡卡号;

【卡类型】:单击下拉框,在弹出的卡类列表中选择卡类型;卡类型分为普通卡、管理卡和操作卡;这里只有管 理卡和操作卡;

【卡账号】:由系统自动累加生成,不可更改;

填写完成之后,点击【制卡】按钮,提示制卡成功后,可通过【发卡信息】或者发卡表报表查看发卡的信息,

注意:发卡之前一定要进行初始化操作,详情请见【2 常用名词解释】,管理卡不需要和人员信息绑定。

#### <span id="page-15-0"></span>5.2.4 **充值**

该操作是为已发的有效卡充值。具体操作步骤如下:

单击【常用功能】->【卡管理】【充值】,进入如下图所示充值页面:

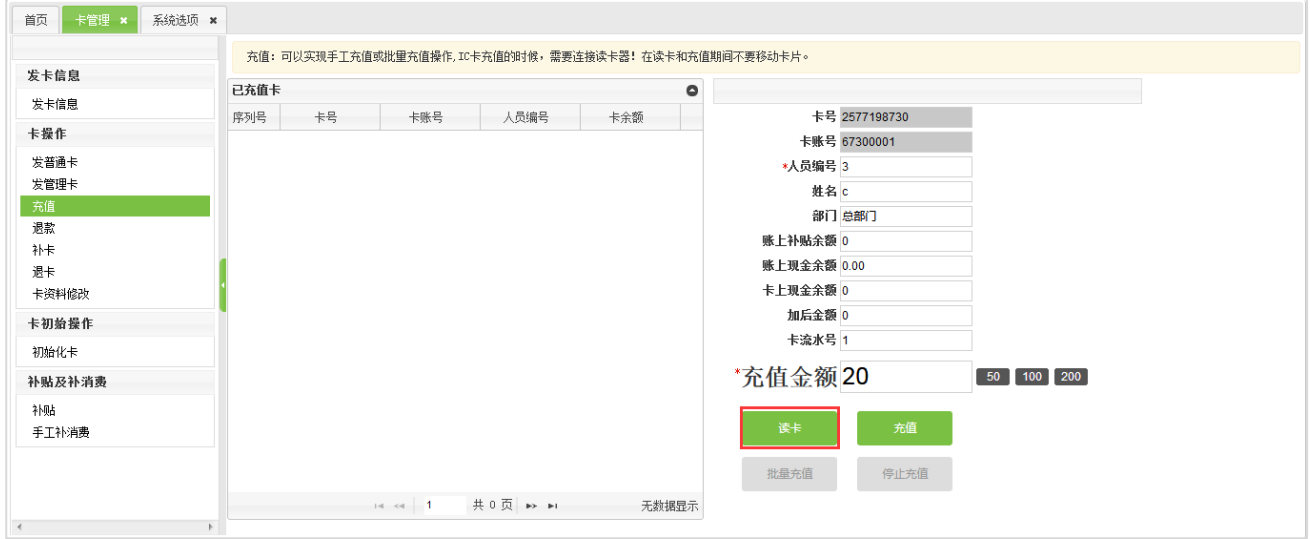

将需要充值的卡片放在发卡器的置卡处,点击【读卡】按钮获取卡片相关信息,如图所示:

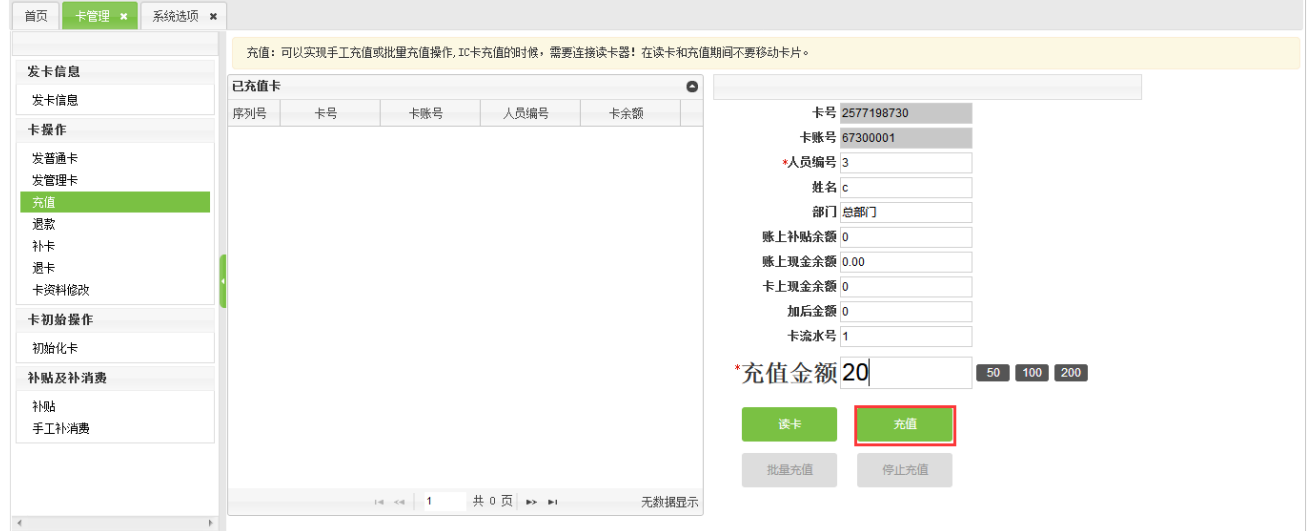

在 充值金额后的输入框中,输入充值金额,然后点击【充值】按钮开始充值,待充值成功后,页面给出"充

值成功"的提示字样,如图所示:

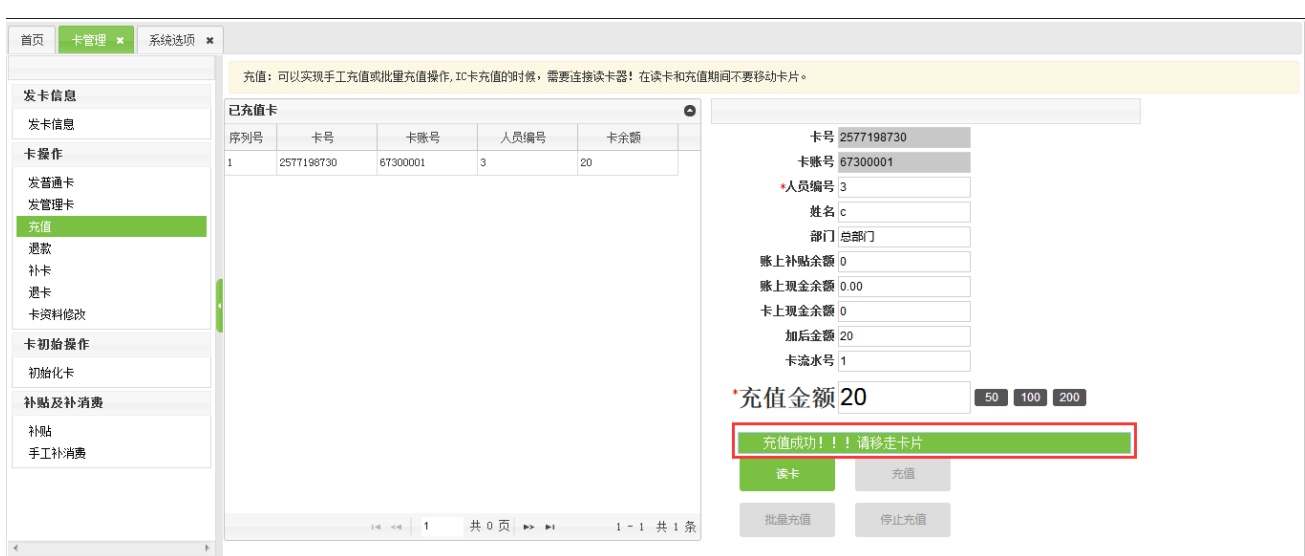

备注:在【实时在线消费】模式时,充值可以选择"移动支付"进行支付。

#### <span id="page-16-0"></span>5.2.5 **退款**

只有卡上余额大于 0 且处于正常状态下的卡(即非挂失卡)才能进行退款操作。

> 单击【常用功能】->【卡管理】-【退款】,进入如下图所示退款页面:

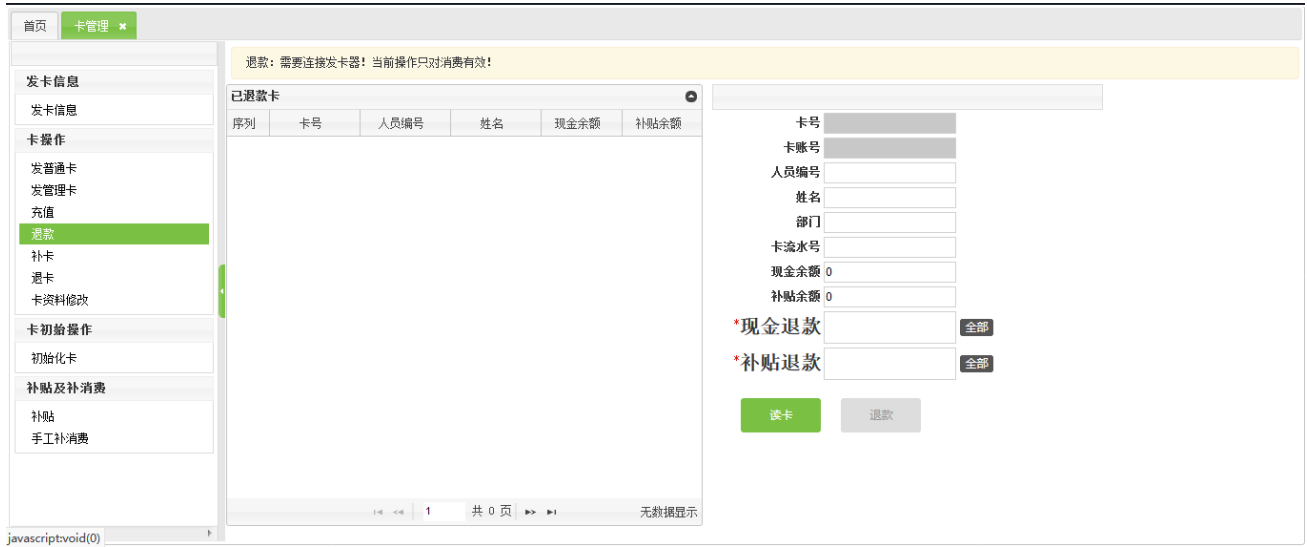

将卡片放在发卡器的置卡处,点击【读卡】按钮,读取卡片的相关信息,如下图所示:

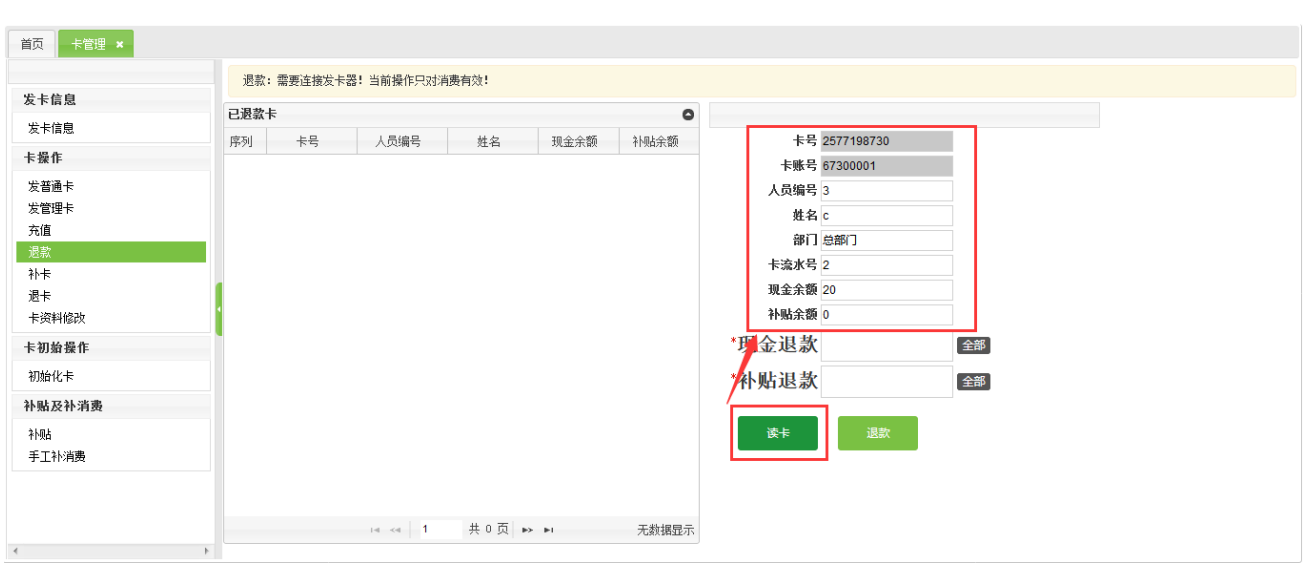

> 在 退款金额后的输入框中,输入退款金额,然后点击【退款】按钮,开始退款,待成功后,系统给出"退

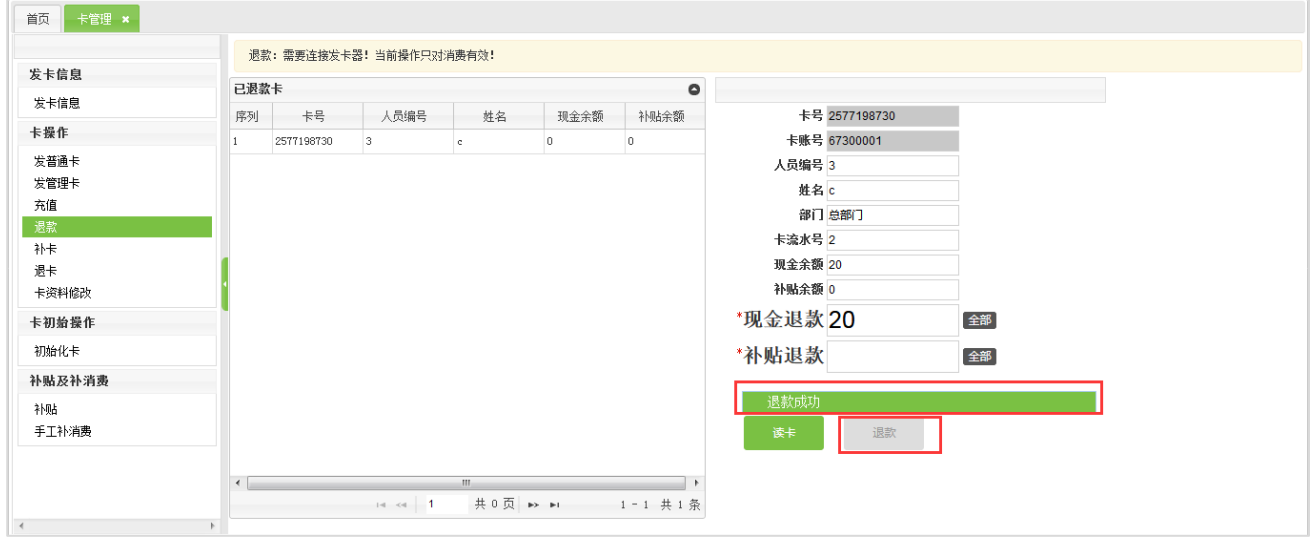

款成功"的提示字样,如下图所示:

注意: 退款金额不能大于卡上余额, 否则退款不成功。

### <span id="page-17-0"></span>5.2.6 **补卡**

补卡的具体方法和步骤如下:

> 单击【常用功能】->【卡管理】-【补卡】,进入如下图所示退卡页面:

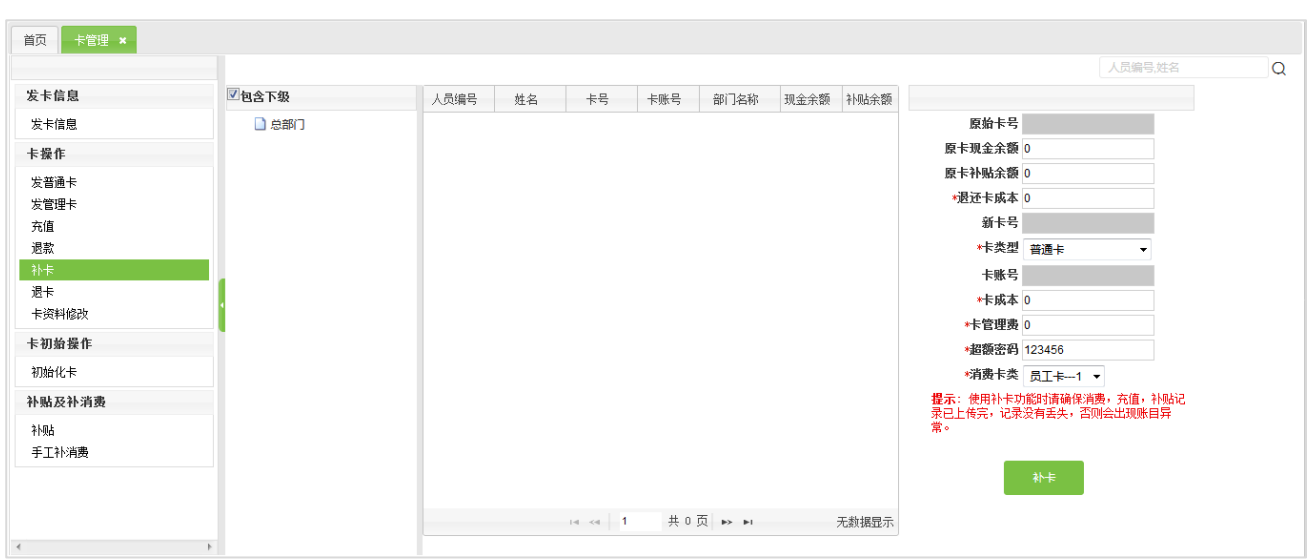

先选择人员然后将卡片放在发卡器的置卡处,单击【补卡】按钮,读取卡片信息,系统给出"补卡成功"的提

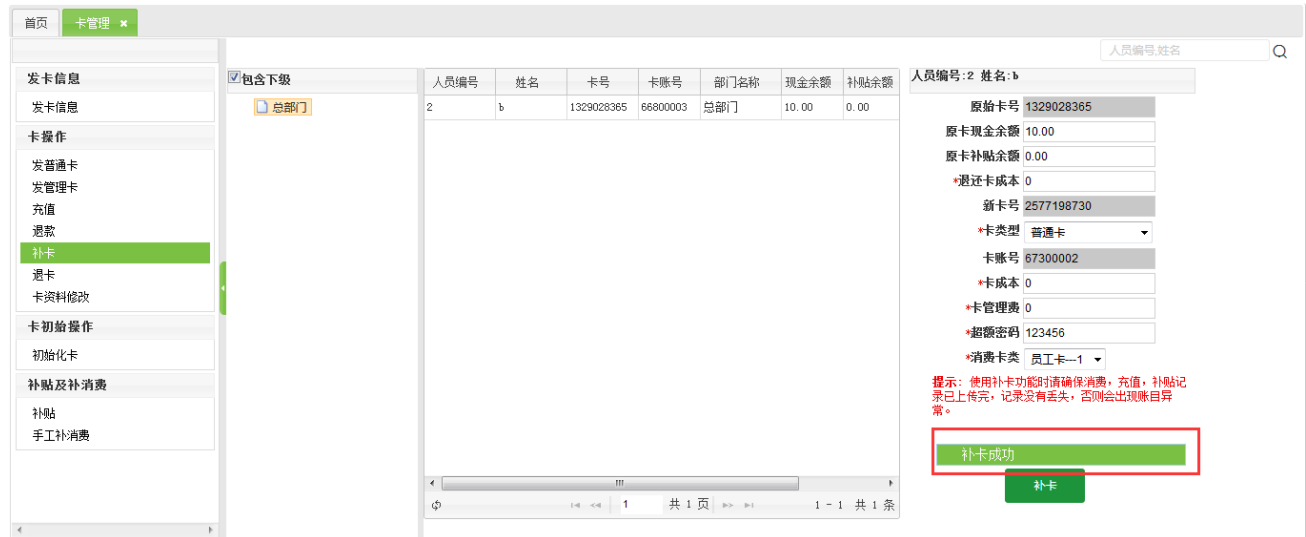

#### 示字样,如下图所示:

#### <span id="page-18-0"></span>5.2.7 **退卡**

退卡的具体方法和步骤如下:

> 单击【常用功能】->【卡管理】-【退卡】,进入如下图所示退卡页面:

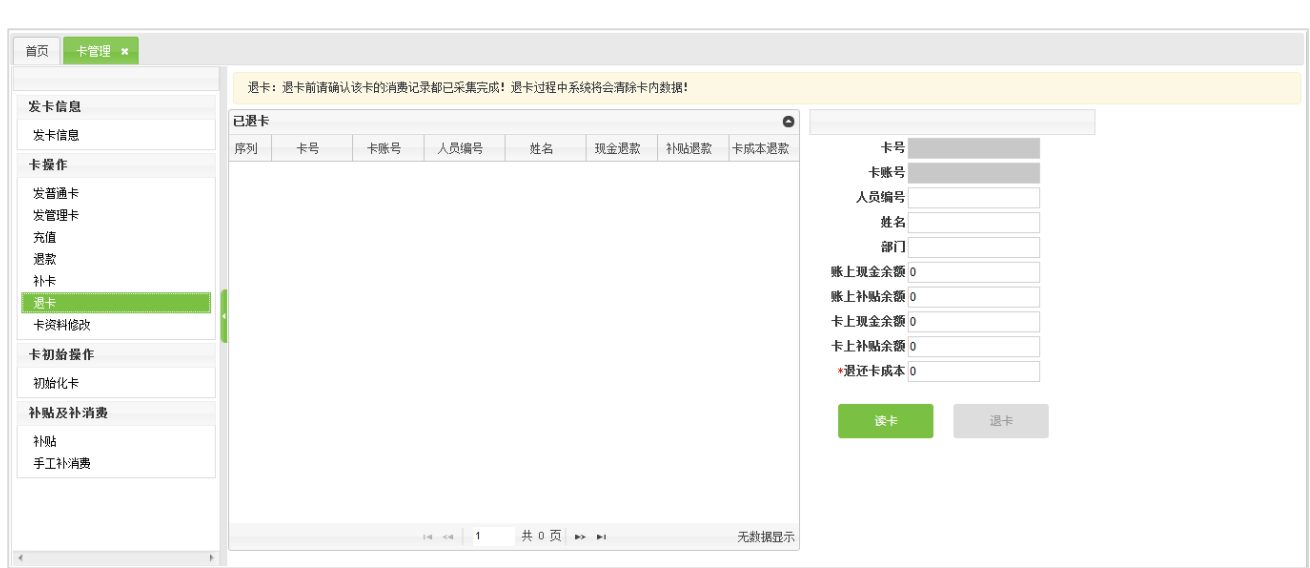

将卡片放在发卡器的置卡处,单击【读卡】按钮,读取卡片信息,如下图所示:

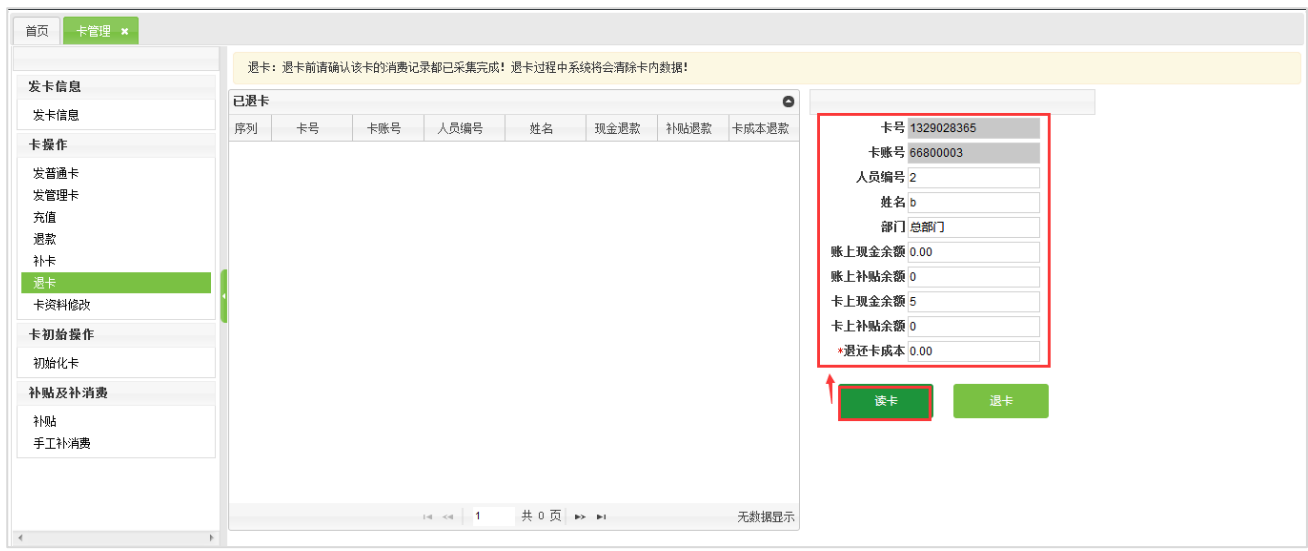

单击【退卡】按钮,开始退卡,退卡成功后系统给出"退卡成功"的提示字样,如下图所示:

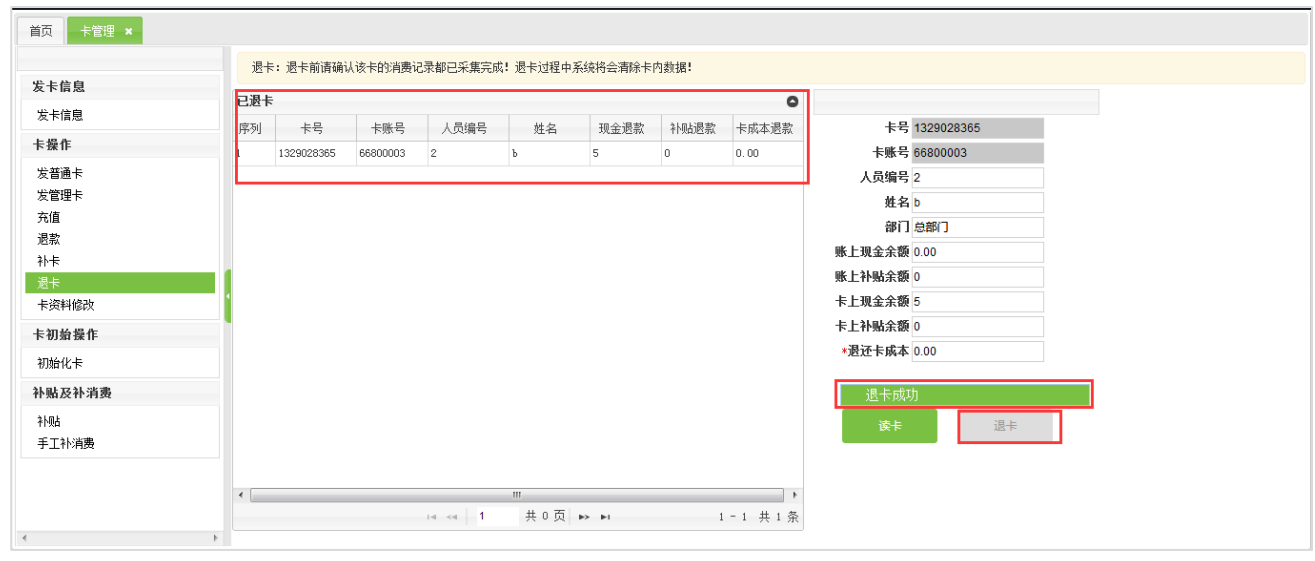

#### 注意:

- (1) 只有有效卡(非挂失卡)才能进行退卡操作。挂失的卡片需先解挂方能退卡,或通过无卡退卡方式进行退
- 卡,具体操作请参见【发卡信息】中的【无卡退卡】。
- (2) 卡上余额不为 0 的卡,进行退卡操作时,系统会同时进行退款操作。
- (3) 退卡成功后,该卡可重新分配给其他人员发卡使用。

#### <span id="page-20-0"></span>5.2.8 **卡资料修改**

该操作用于修改卡片的发卡日期、超额密码和卡类,具体操作方法如下:

> 单击【常用功能】->【卡管理】-【卡资料修改】,进入如下图所示卡资料修改页面:

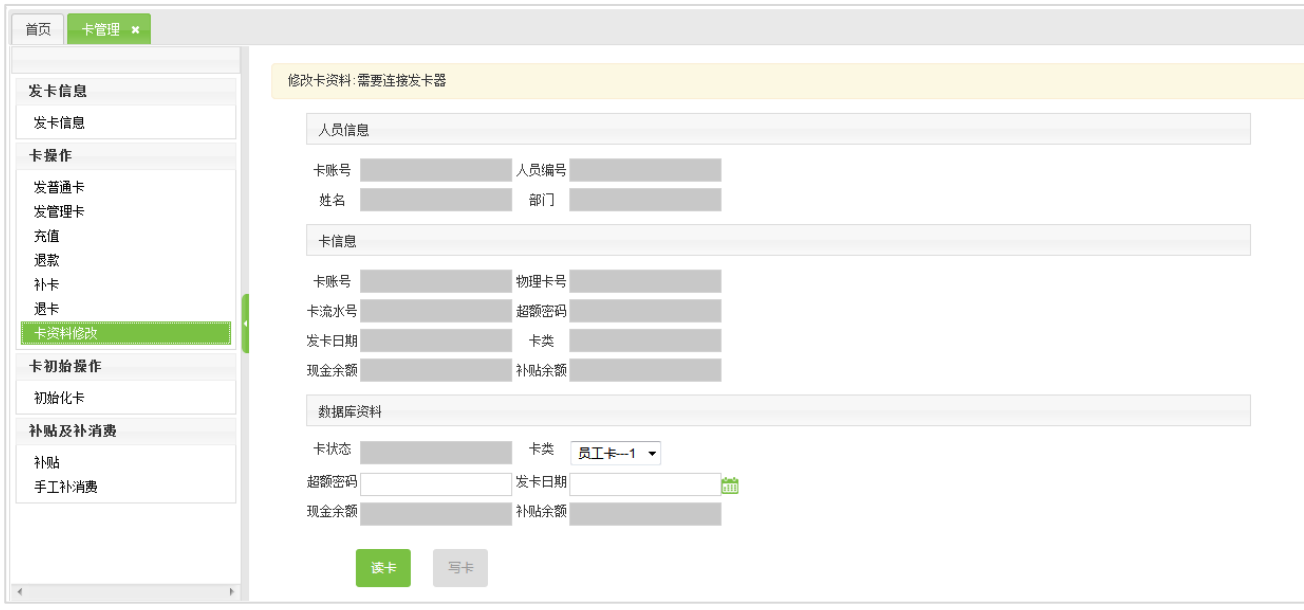

将卡片放在发卡器的置卡处,点击【读卡】按钮,读取卡片信息,读取成功后页面显示如下:

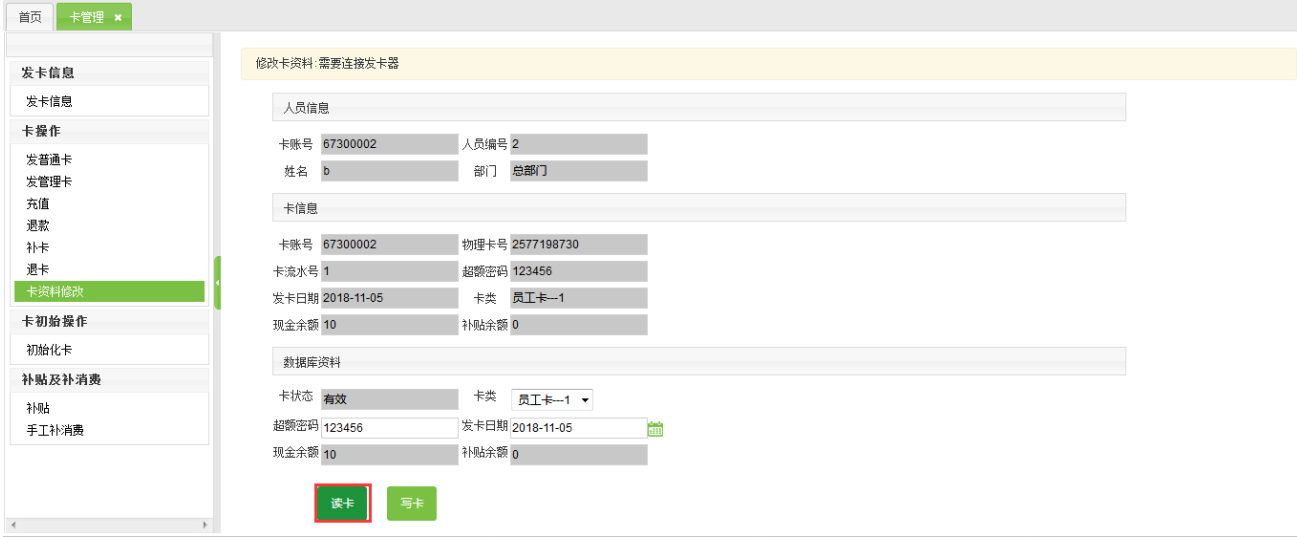

【超额密码】:用户超额消费时须输入的密码。默认状态下为 123456,用户可根据需要进行修改;

【发卡日期】:默认显示当前日期,用户可在弹出的日期选择框中,选择发卡日期;

【卡类】:单击 本按钮,在弹出的卡类下拉列表中选择卡类;

修改完成后,点击【写卡】按钮,待完成后系统给出"卡资料修改成功"的提示字样,如下图所示:

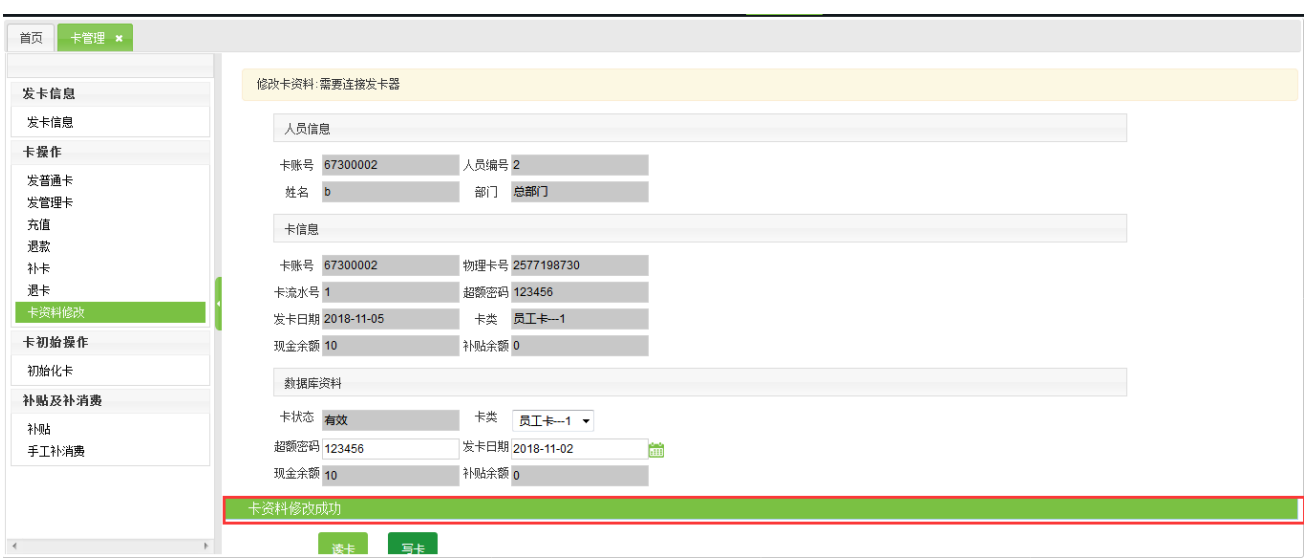

### <span id="page-21-0"></span>5.2.9 **初始化卡**

用户可以通过【初始化卡】操作来进行密码修改和扇区初始化操作。一般而言,所有 IC 卡的初始密码都为空。 为保证数据安全,请选择密码修改并设置卡密码。(卡密码的设置在系统选项,可以参考公共模块。)请务必紧 记该密码,机器密码须与此密码保持一致,否则该被加密初始化的卡将不能在机器上使用。 单击【常用功能】-【卡管理】【初始化卡】,进入如下图所示的页面:该页面主要实现了卡密码修改和初始化

卡等。

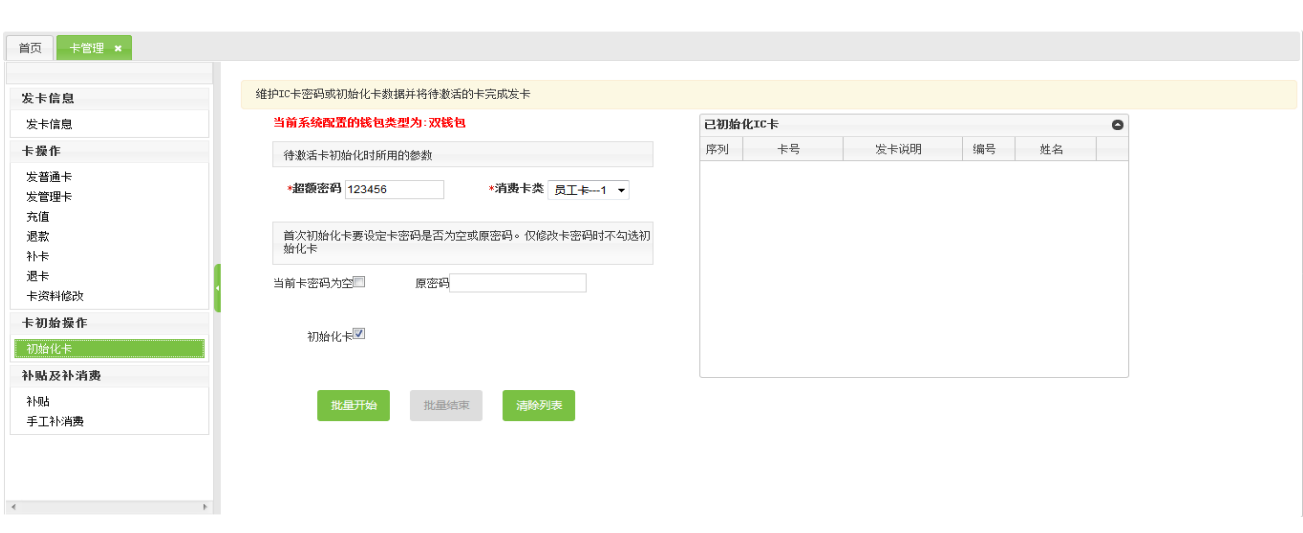

> 初始化卡

初始化卡时,只要将卡置于发卡器上,点击【批量发卡】,输入卡原本的卡密码,即可进行初始化,初始化成功 后的卡,卡密码已经被修改为用户自己设置的卡密码,可以进行发卡。如下图所示:

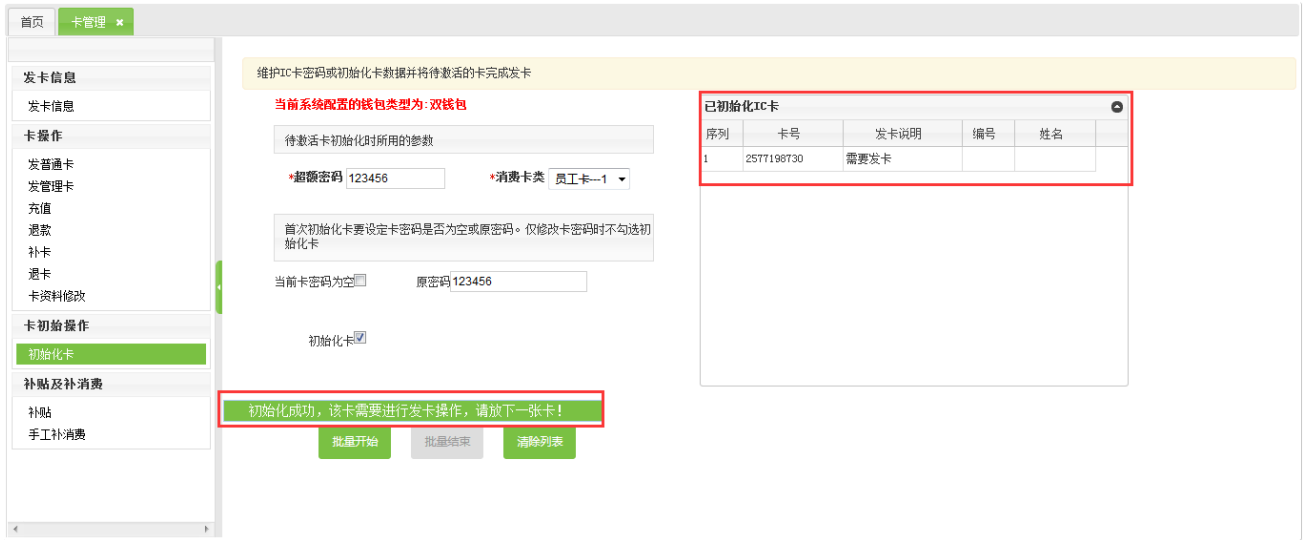

注意:对于已经进行人事维护过的卡,对卡进行初始化即可"激活卡",初始化时不需要输入卡密码。激活成功后,

我们可以在【发卡信息】看到"卡状态"已经由"未激活"变为"有效"了。

#### > 修改密码

只需要修改密码时,不要选中"初始化卡",输入卡原来的卡密码,点击【批量开始】,密码即可修改成功,修 改后的卡密码为用户在【消费参数设置】的卡密码。

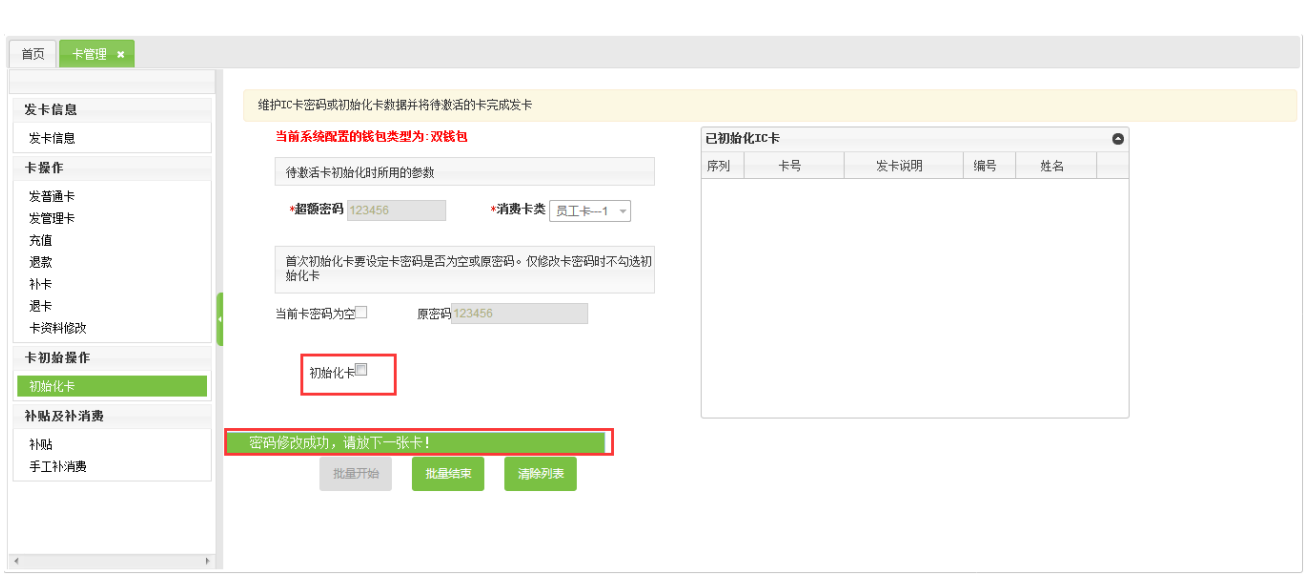

### <span id="page-23-0"></span>5.2.10**补贴**

单击【常用功能】-【卡管理】-【补贴】 ,进入如下图所示的补贴页面:该页面主要实现了补贴登记、审核补

贴和补贴重传等。

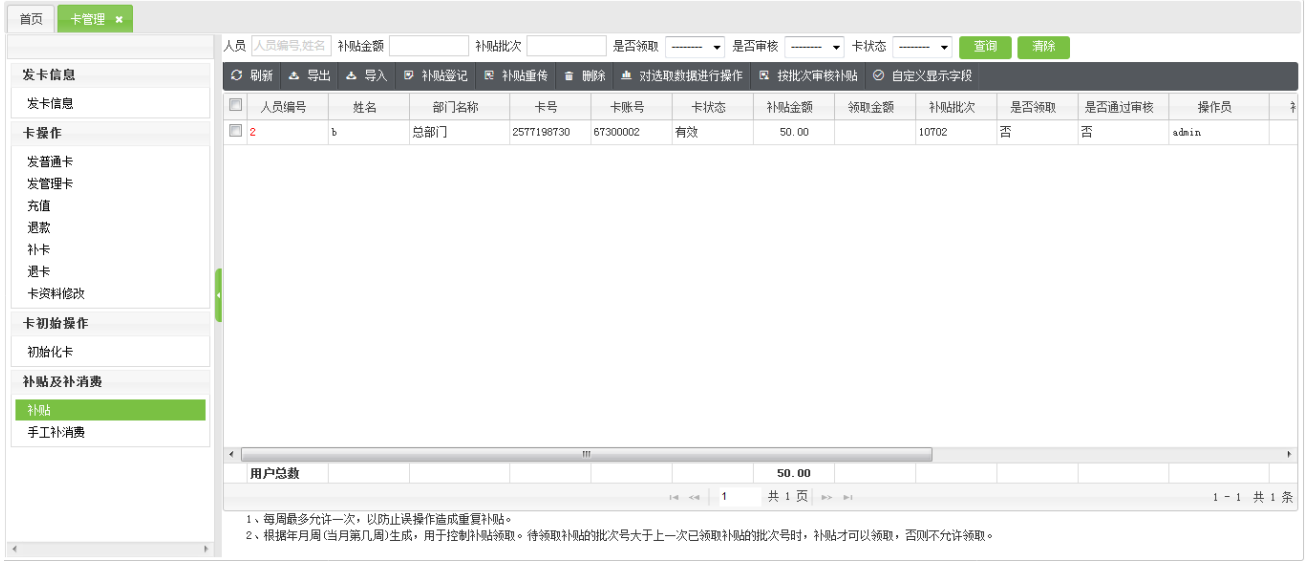

补贴登记

在补贴页面中,点击【补贴登记】按钮,进入如下图所示的补贴登记页面:

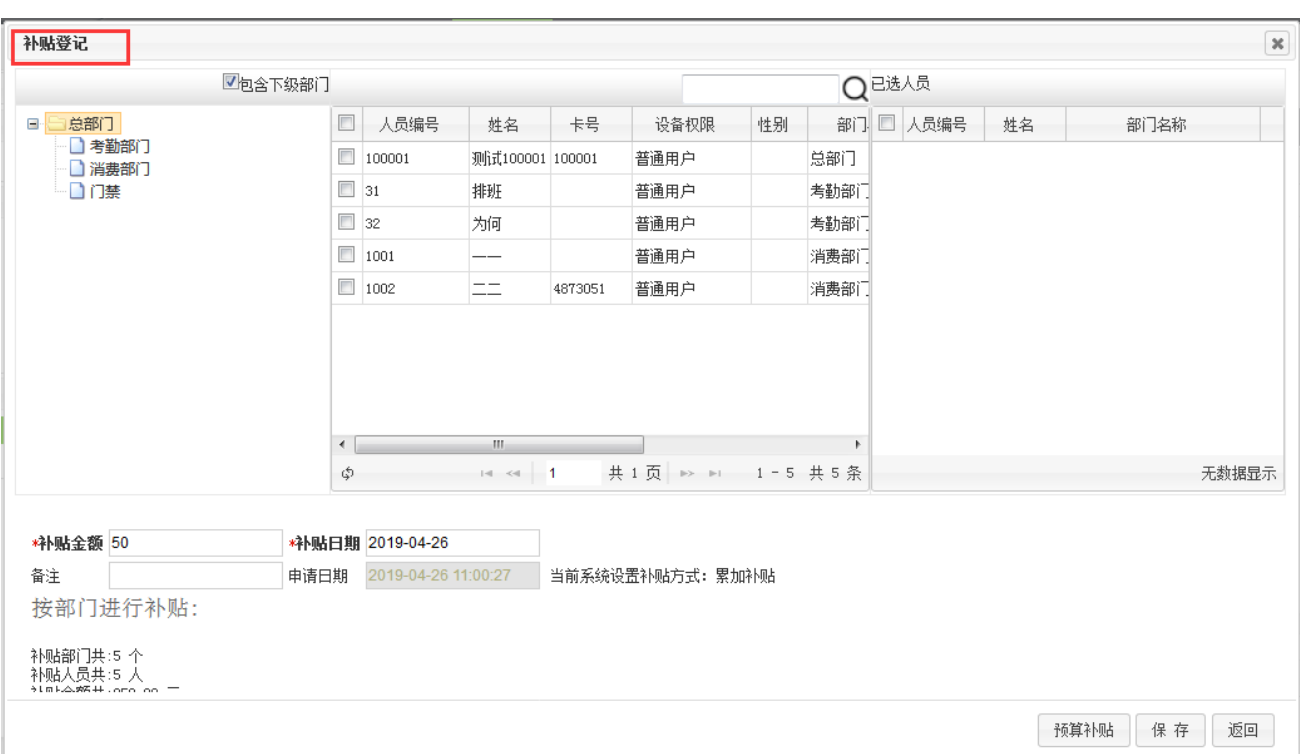

【部门】:根据部门树选择人员。

【人员】:选择要补贴的人员信息。

【补贴金额】:输入补贴金额。

【备注】:根据需要输入备注信息。

【申请日期】:自动获取系统当前日期,不可修改。

【预算补贴】:点击之后,可查看当前的补贴人员和补贴金额。

提示:当只选择部门不选择人员时,默认选择该部门下的全部人员。

编辑补贴

在补贴页面,直接单击"工号"字段,进入如下图所示的编辑页面,该页面只能修改"补贴金额"、"补贴有效 日期"、"备注"。

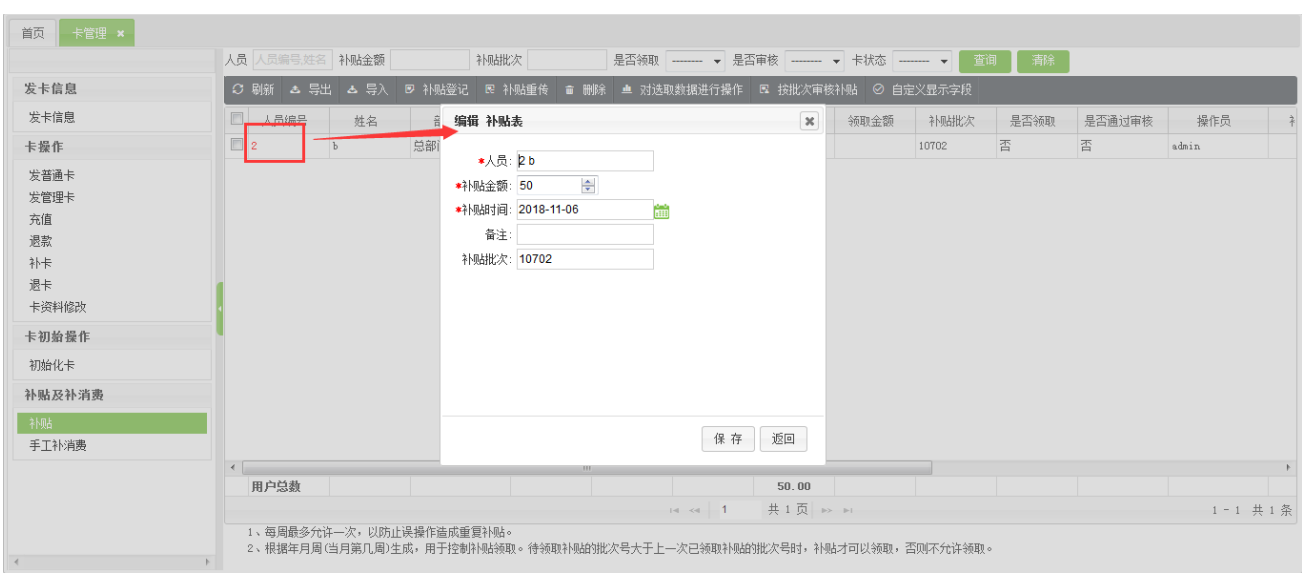

注意:审核通过的数据不能进行修改。

#### 补贴审核

在补贴页面中,选中要审核的补贴记录,点击【对选取数据进行操作】按钮,如下图所示的页面:

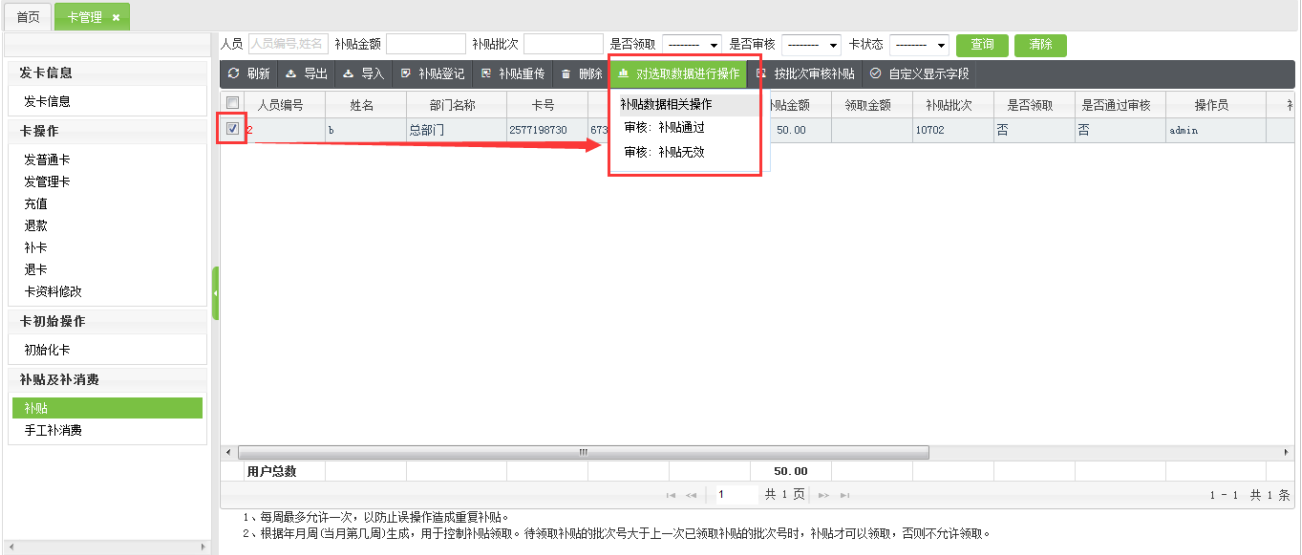

注意:补贴通过后,系统自动把该数据下发到联机的补贴设备中,补贴无效后,则不做任何操作。补贴只要通 过审核后,不可修改和删除。

删除补贴

在补贴页面,选中补贴信息后,然后单击补贴信息列表上方的【删除】按钮,进入删除确认页面,单击【确定】 则删除选中的补贴数据;单击【取消】则放弃操作。

注意:只有未通过审核的补贴记录,才能进行删除操作;否则不可删除。

### <span id="page-26-0"></span>5.2.11**手工补消费**

单击【常用功能】->【卡管理】【手工补消费】 ,进入如下图所示的手工补消费页面,该页面主要实现了增加、

#### 导出等功能。

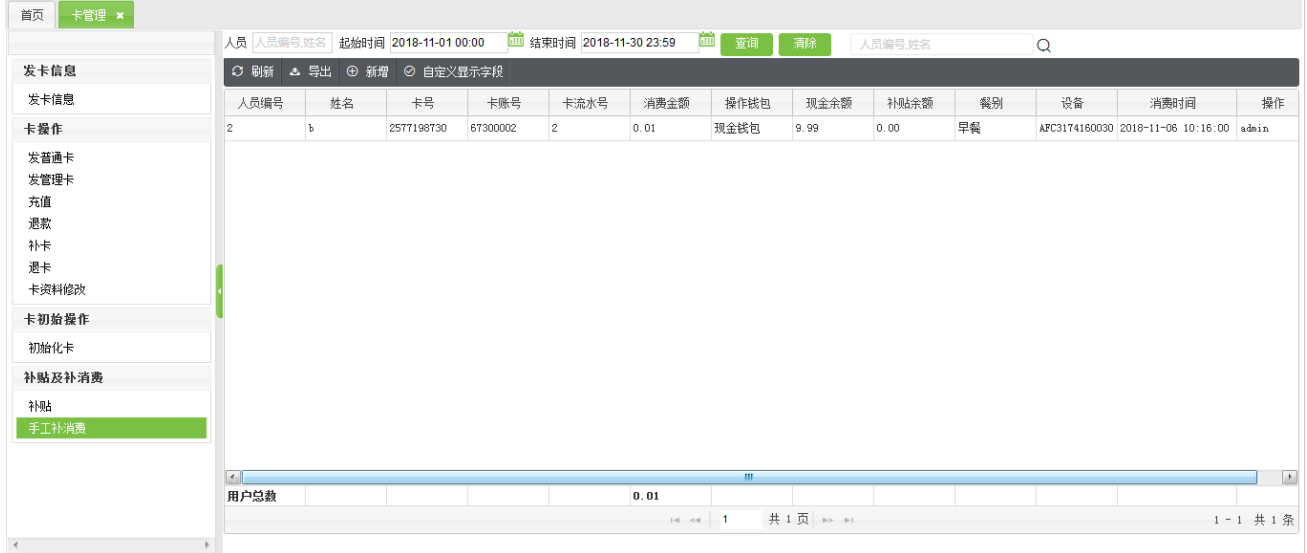

#### 新增手工补消费:

在手工补消费页面中,点击【新增】按钮,进入如下图所示的新增手工补消费页面:

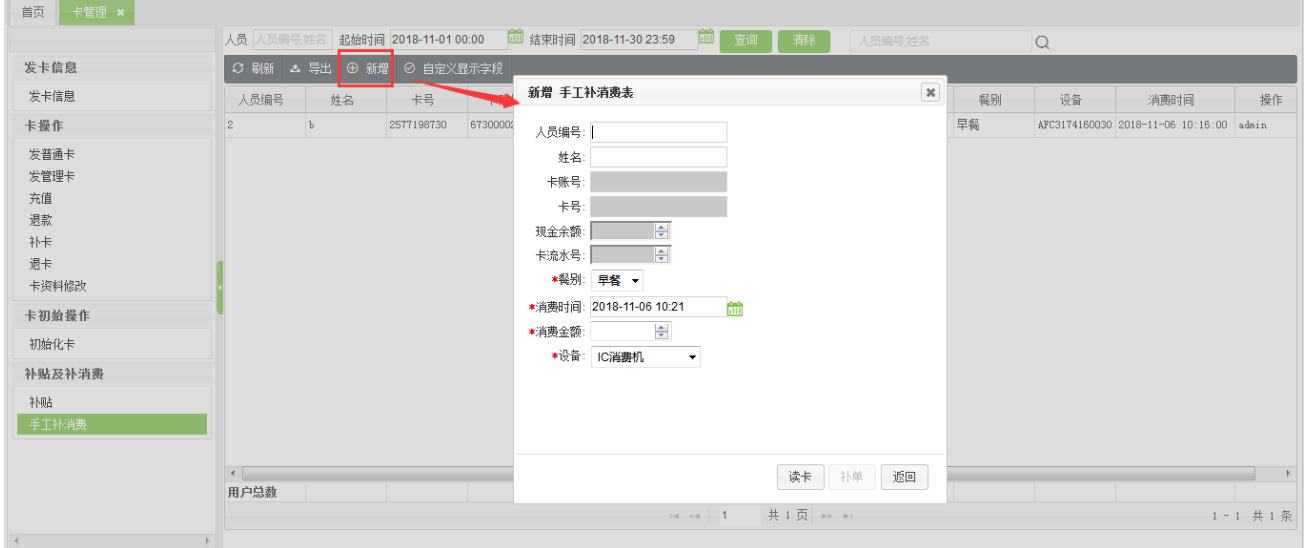

注意:需连接发卡器,点击读卡,系统自动把卡里的信息读出来进行显示,

【餐别】:点击下拉框选择餐别;

【消费时间】:点击图标,选择要补消费的消费时间;

【消费金额】:输入消费金额;

【设备】:点击下拉框,选择要补消费的设备。

填写完毕之后,点击【补单】按钮即可。

注意:补单完成之后,即可在【消费明细】中查看该补单详情

补充说明:

以上关于【卡管理】的操作均在"IC 卡离线消费"和"开启双钱包"模式下进行的;

 在【充值】、【退款】、【补卡】、【退卡】、【卡资料修改】、【手工补消费】等操作时,开启双钱包时,会对现 金和补贴进行区分;而在"单钱包"模式时,就只有"现金",没有"补贴"了。

> 当【系统选项】→【消费参数设置】→【消费类型】设置为"实时在线消费(ID 或 IC)"时,如下图所示:

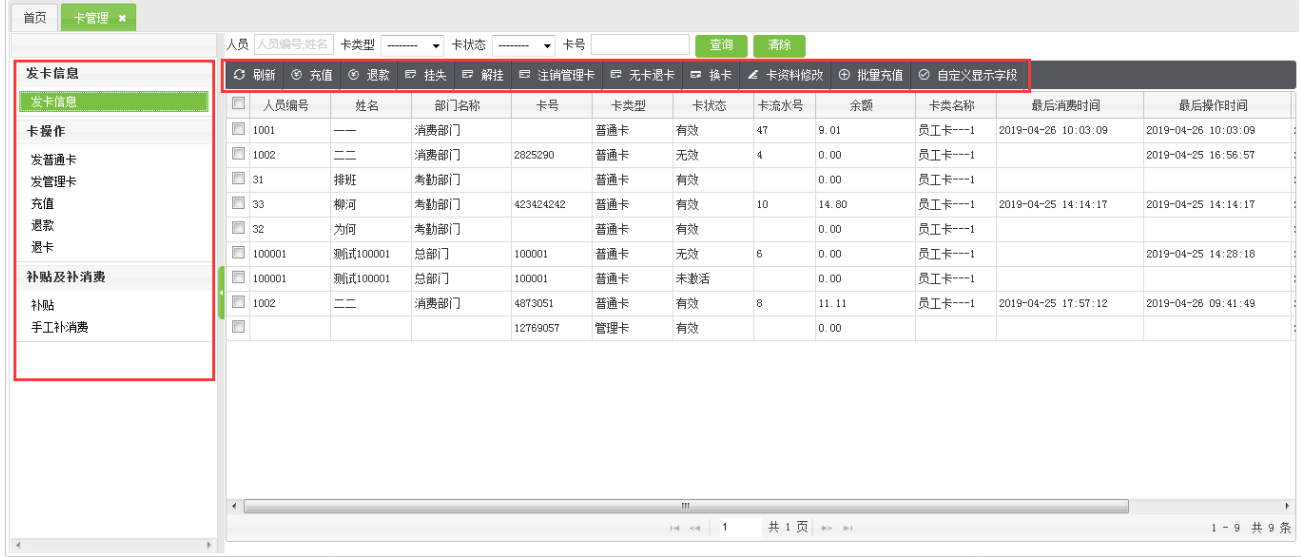

▶ 对于 ID 卡,则不需要连接发卡器,只需要选择人员,输入对应的 ID 卡卡号,保存,即发卡成功;进行【充

值】、【退款】、【退卡】时,只需要输入人员编号或 ID 卡号,就能够自动识别人员信息。

#### <span id="page-27-0"></span>5.3 **服务器下发命令**

单击【常用功能】->【服务器下发命令】进入如下图所示的服务器下发界面,该页面主要功能有下发服务器命

令、导出、查询等操作

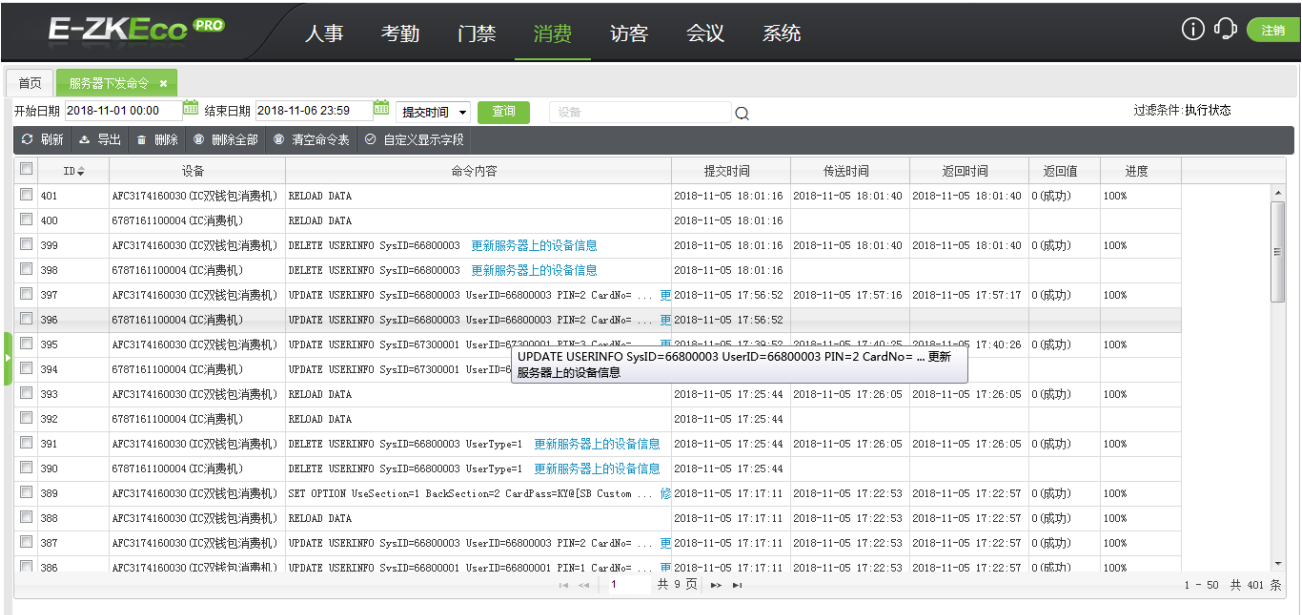

# <span id="page-28-0"></span>6 **基本信息**

### <span id="page-28-1"></span>6.1 **餐厅**

单击【基本信息】【餐厅】进入餐厅资料设置页面,如下图所示;

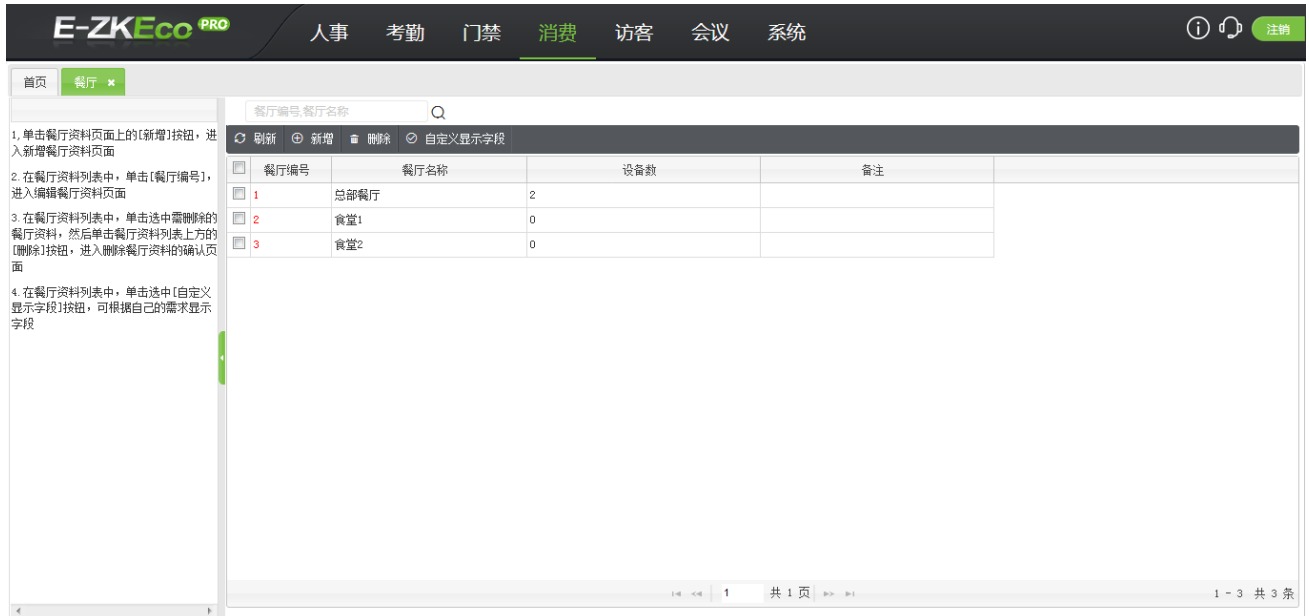

该页面的操作主要包括:新增餐厅、餐厅编辑、删除餐厅等。

#### (1) 新增餐厅

在餐厅资料页面中,单击餐厅信息显示列表上方的【新增】按钮,弹出如下图所示的新增餐厅页面:

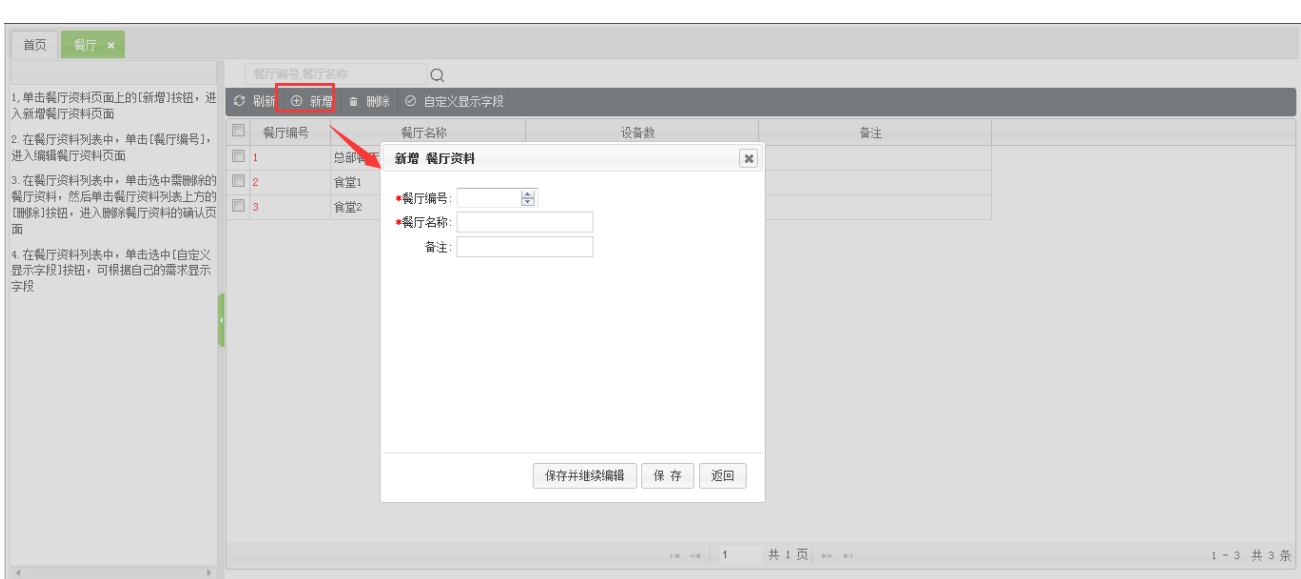

【餐厅编号】:输入编号,不可重复。

【餐厅名称】:输入名称。

【备注】:根据需要输入备注信息。

(2) 餐厅编辑

在餐厅资料页面,直接单击"餐厅编号"字段,进入编辑页面,具体操作同新增餐厅一致,此处不再重述。

(3) 删除餐厅

在餐厅资料页面,选中餐厅,然后单击餐厅信息列表上方的【删除】按钮,进入删除确认页面,单击【确定】 则删除选中餐厅;单击【取消】则放弃操作。

注意:初次进入餐厅资料页面可以看到系统默认存在一个餐厅编号为 1,餐厅名称为总部的餐厅资料信息。 该 条餐厅资料信息可以编辑,但不可删除。存在设备的餐厅也无法删除。

#### <span id="page-29-0"></span>6.2 **卡类资料**

单击【基本信息】-【卡类资料】进入卡类资料设置页面,如下图所示;该页面的操作主要包括:新增卡类、卡 类编辑、删除卡类等。

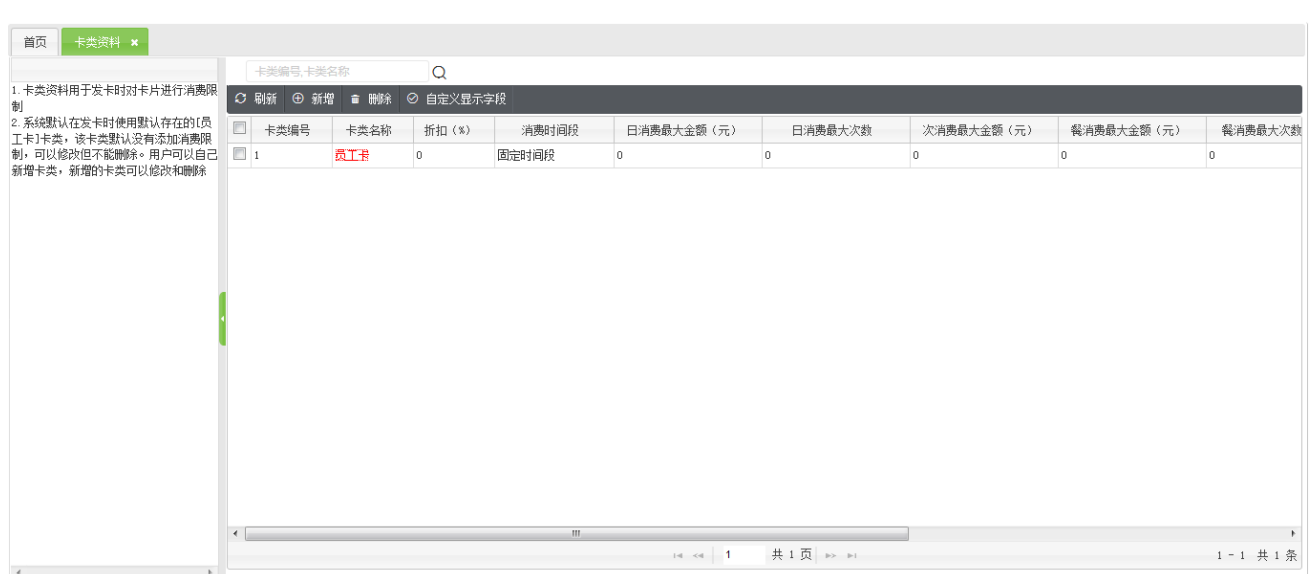

#### (1) 新增卡类资料

#### 在卡类资料页面中单击卡类资料信息列表上方的【新增】按钮,进入如下图所示的新增卡类页面:

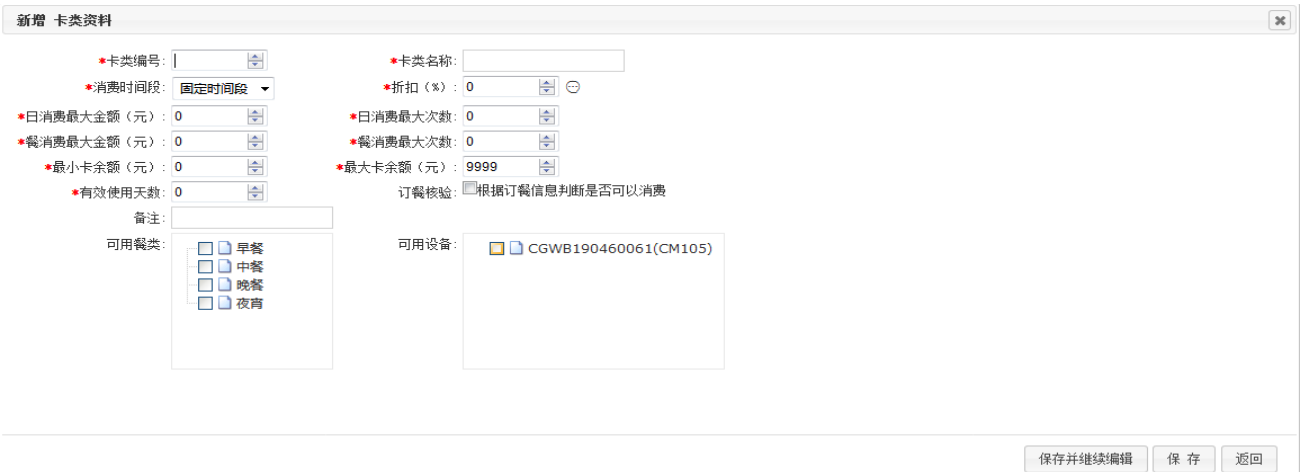

【卡类编号】:输入卡类编号,不可重复。

【卡类名称】:输入卡类名称,可重复。

【折扣】:默认状态下为 0,即不打折,可输入的折扣范围是 1-99。如果输入折扣,商品价格为单价\*折扣\*1%。

【消费时间段】:默认状态为所有时间段皆可使用。若需设置为指定时间段,则单击下拉框,在弹出的消费时间

段下拉列表中选择消费时间段,可以选择为固定时间段或 8 个批次中的任一时间段。

【日消费最大金额(元)】:输入金额。

【日消费最大次数】:输入次数。

【餐消费最大金额(元)】:输入金额。

【餐消费最大次数】:输入次数。

【最小卡余额(元)】:输入金额。

【最大卡余额(元)】:输入金额。

【有效使用天数】:输入天数。

【订餐核验】:勾选订餐核验时,改卡类必须要先订餐才能消费。

【备注】:根据需要输入备注信息,可空置。

【可用餐别】:默认状态下为所有有效餐别皆可。若需设置指定餐别,则在显示的有效餐别中选择。

【可用设备】:默认状态为所有消费设备皆可使用。若需指定设备,则在显示的设备中选择。

(2) 编辑卡类资料

在卡类资料页面中单击"卡类名称"字段,进入卡类资料编辑页面,具体操作同新增卡类资料一致,此处不再重述。 编辑卡类资料还有一个高级功能,可对设备进行高级设置,进行高级设置时首先要勾选设备,在单击设备序列

号,进入高级界面:该功能可以实现该卡类在某台消费机上的日最大消费金额以及消费次数。如图:

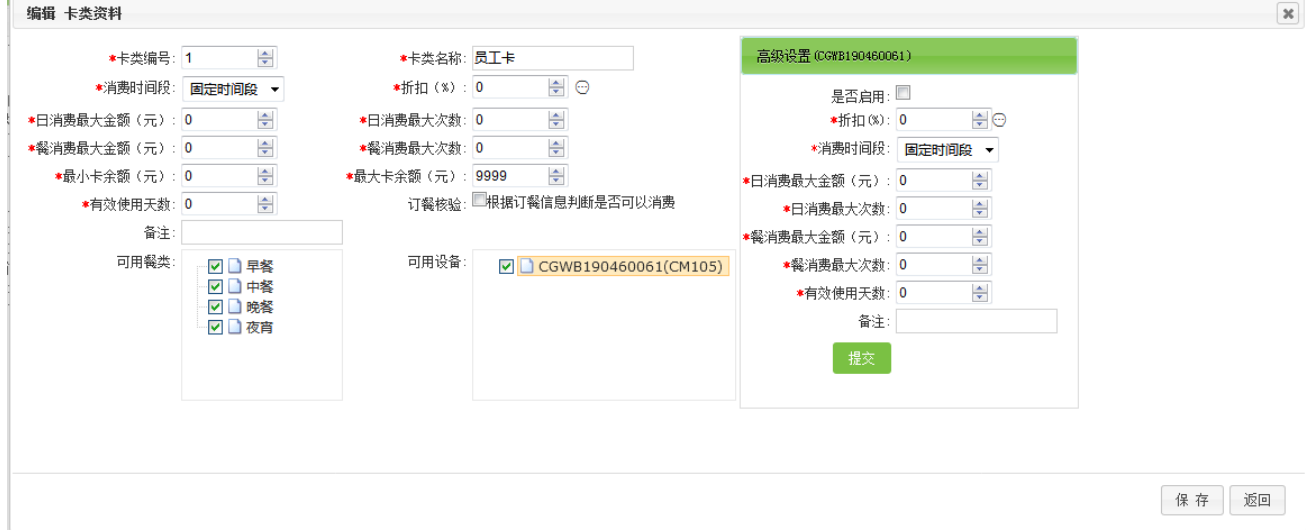

(修改卡类资料时,卡类编号不可修改)

(3) 删除卡类资料

选中卡类资料,然后点击卡类资料信息列表上方的【删除】按钮,进入删除页面,单击【确定】则删除选 中的卡类资料;点击【取消】则放弃操作。

注意:初次进入卡类资料页面可以看到系统默认存在一个卡类编号为 1,卡类名称为员工卡的卡类资料信息。 该条卡类资料信息可以编辑,但不可删除。

### <span id="page-32-0"></span>6.3 **分段定值**

单击【消费基本资料】-【分段定值】进入分段定值设置页面,如下图所示;系统默认具有 8 个分段定值。分段 定值设置为有效后,当设备的消费模式为分段定值模式时,人员消费时将按系统中该分段定值设置的金额进行 消费。

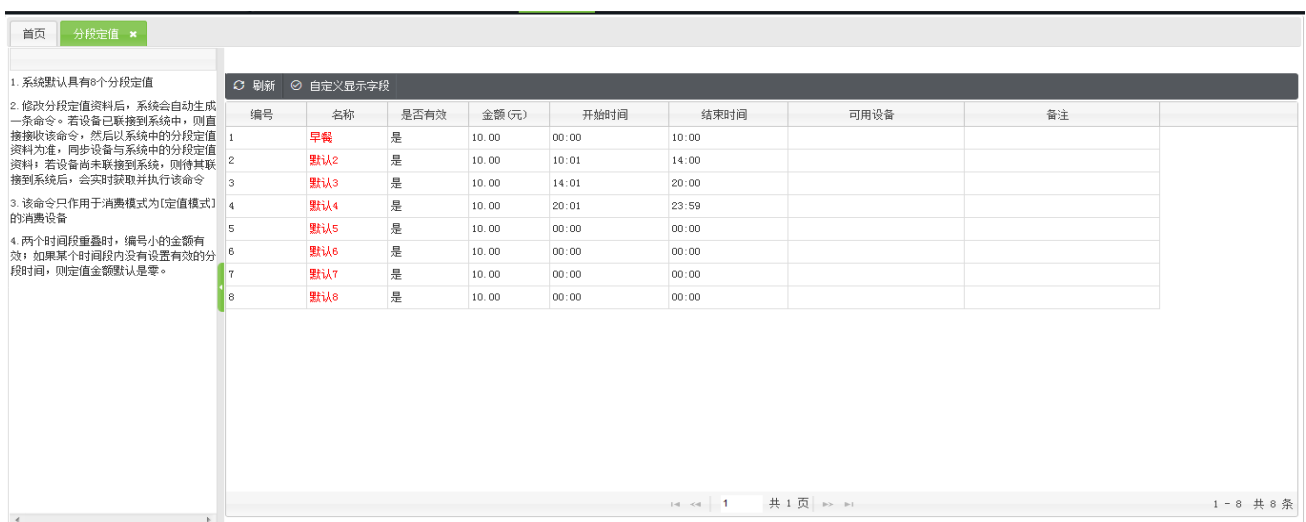

编辑分段定值:

单击每条数据的"名称"字段,进入如下图所示,分段定值编辑页面:

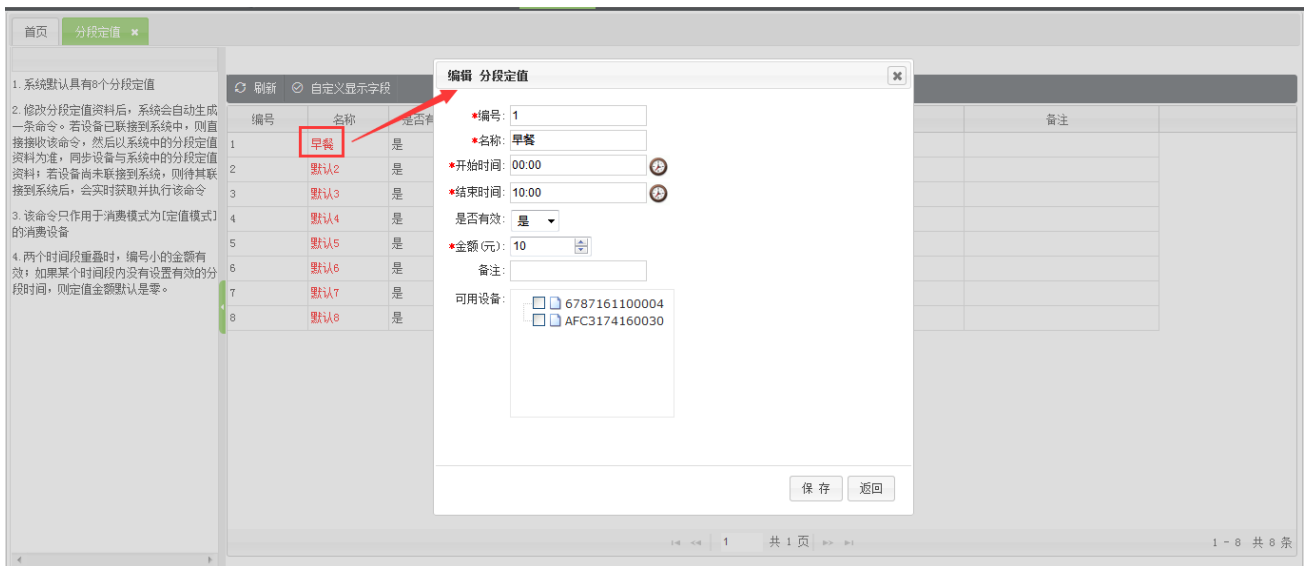

【编号】:不可修改。

【名称】:输入名称。

【开始时间】:单击 图标,在弹出的时间选择窗口中选择时间。

【结束时间】:设置结束时间,设置方法同开始时间的设置一致。

【是否有效】:单击下拉框,在弹出的下拉菜单中选择是或否,设置此分段定值是否有效,有效情况下,人员消

费时将按系统中该分段定值设置的金额进行消费。

【金额(元)】:输入金额。

【备注】:根据需要输入备注信息。

【可用设备】:根据显示出来的设备,选择设备。

### <span id="page-33-0"></span>6.4 **消费时间段设置**

单击【消费基本资料】-【消费时间段设置】进入消费时间段设置页面,如下图所示;系统默认具有 8 个固定时

间段和 8 个批次时间段,每个批次时间段分别可以设置 8 个时间段。

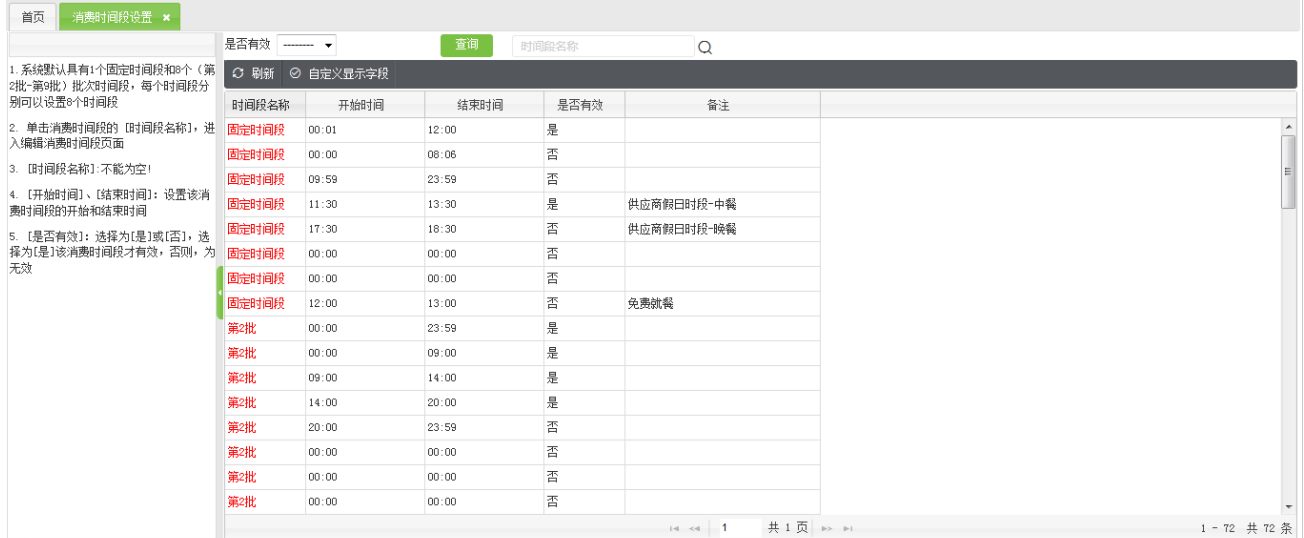

消费时间段的编辑:

单击每条数据的"时间段名称"字段,进入如下图所示消费时间段编辑页面:

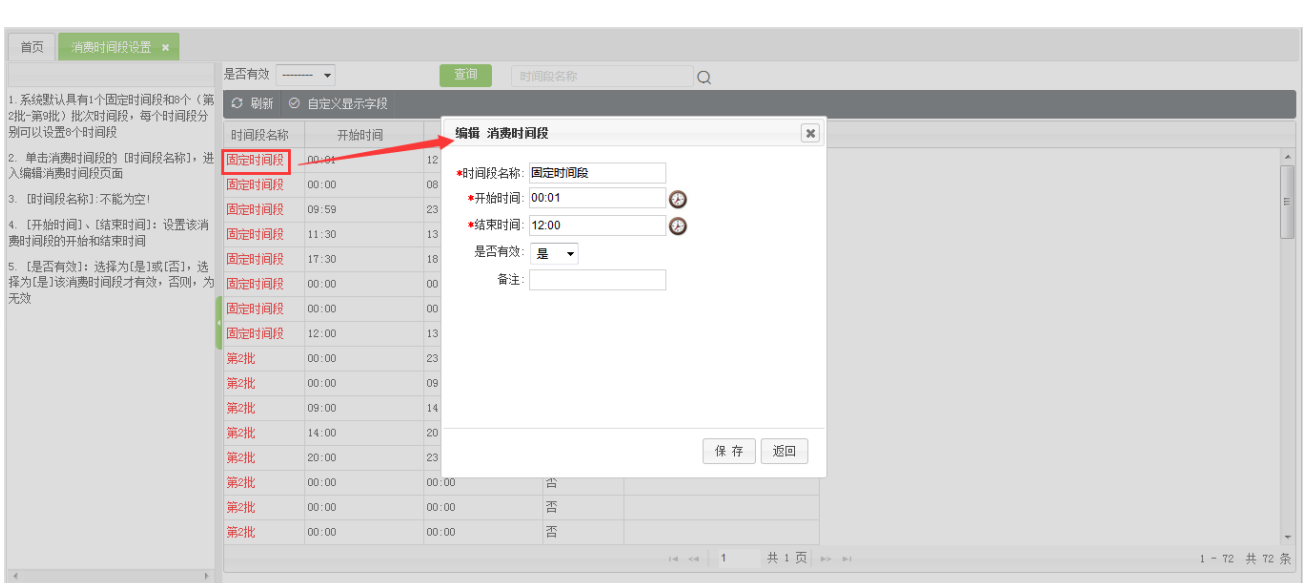

【时间段名称】:名称不可修改。

【开始时间】:单击 图标,在弹出的时间选择窗口中选择时间。

【结束时间】:设置结束时间,设置方法同开始时间的设置一致。

【是否有效】:单击下拉框,在弹出的下拉菜单中选择是或否,设置此消费时间段是否有效。

【备注】:根据需要输入备注信息。

### <span id="page-34-0"></span>6.5 **餐别资料**

单击【消费基本资料】-【餐别资料】进入餐别资料设置页面,如下图所示;系统默认具有 8 个餐别资料, 用户

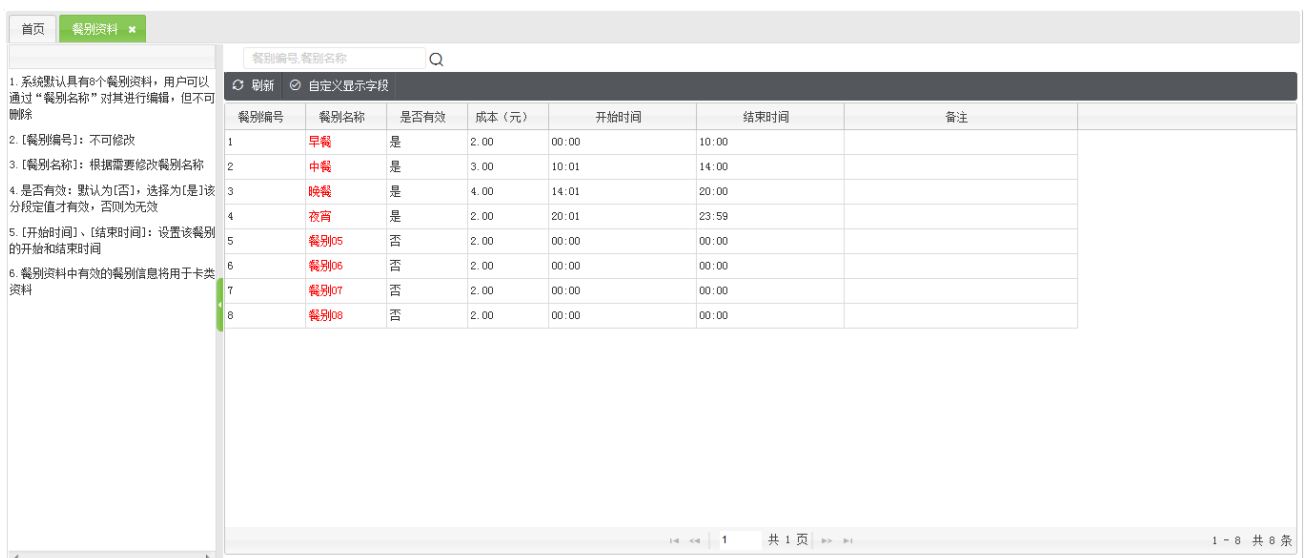

可对其进行编辑,但不可删除。

编辑餐别资料:

直接单击"餐别名称"字段,进入如下图所示的餐别资料编辑页面:

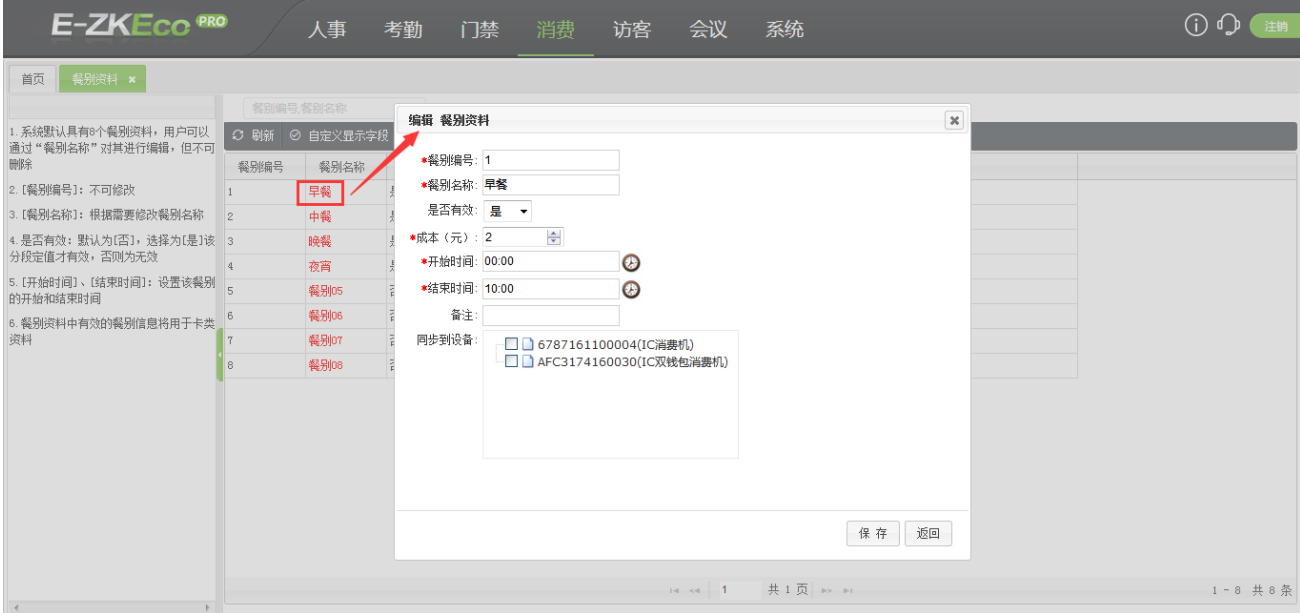

【餐别编号】:不可编辑。

【餐别名称】:输入名称。

【是否有效】:单击下拉框,在弹出的下拉列表中选择是或否。

【成本】:输入成本。

【开始时间】:单击 图标,在弹出的时间选择窗口中选择时间。

【结束时间】:设置结束时间,设置方法同开始时间的设置一致。

【备注】:根据需要输入备注信息,可空置。

【可用设备】:根据显示出来的设备,选择设备。

### <span id="page-35-0"></span>6.6 **商品资料**

单击【消费基本资料】-【商品资料】进入商品资料设置页面,如下图所示;该页面的操作主要包括:新增商品、

商品编辑、删除商品等。

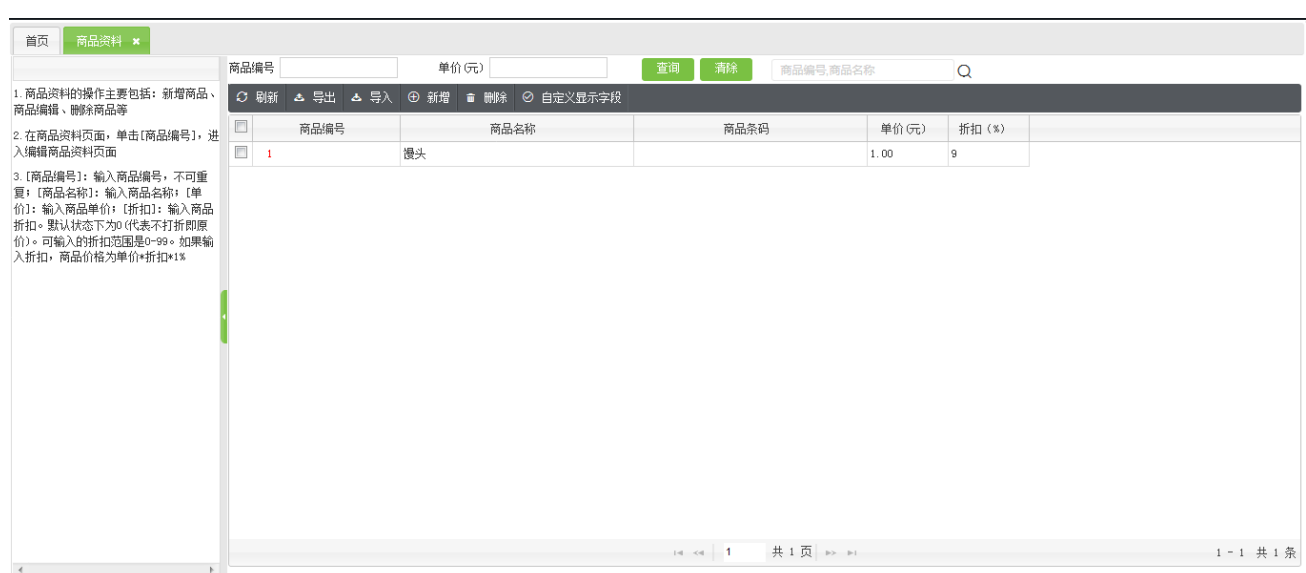

#### (1) 新增商品资料

#### 在商品资料页面中单击商品资料信息列表上方的【新增】按钮,进入如下图所示的新增商品页面:

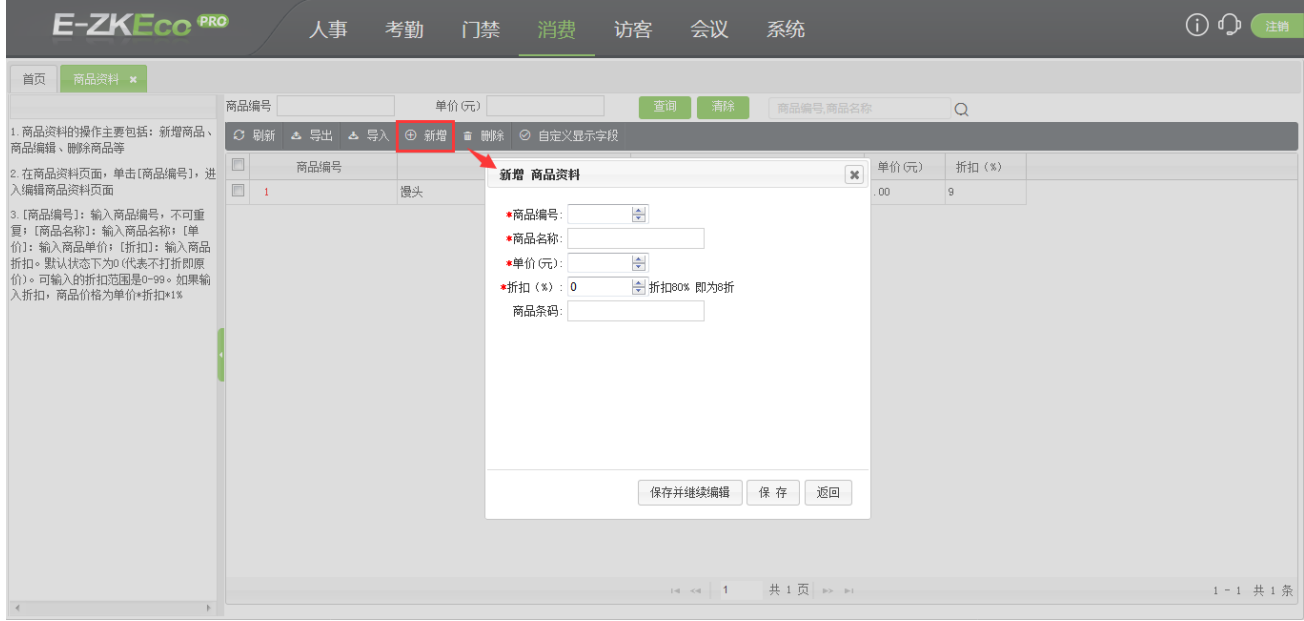

【商品编号】:输入商品编号,不可重复。

【商品名称】:输入商品名称。

【单价(元)】:输入单价。

【折扣】:输入折扣,默认状态下为 0(代表不打折即原价)。可输入的折扣范围是 1-99。如果输入折扣,商品

价格为单价\*折扣\*1%。

(2) 编辑商品资料

在商品资料页面中单击"商品编号"字段,进入商品资料编辑页面,具体操作同新增商品资料一致,此处不再重述。

(3) 删除商品资料

选中商品资料,然后点击商品资料信息列表上方的【删除】按钮,进入删除页面,单击【确定】则删除选 中的商品资料;点击【取消】则放弃操作。

### <span id="page-37-0"></span>6.7 **键值资料**

单击【消费基本资料】-【键值资料】进入键值资料设置页面,如下图所示;该页面的操作主要包括:新增键值、

键值编辑、删除键值等。

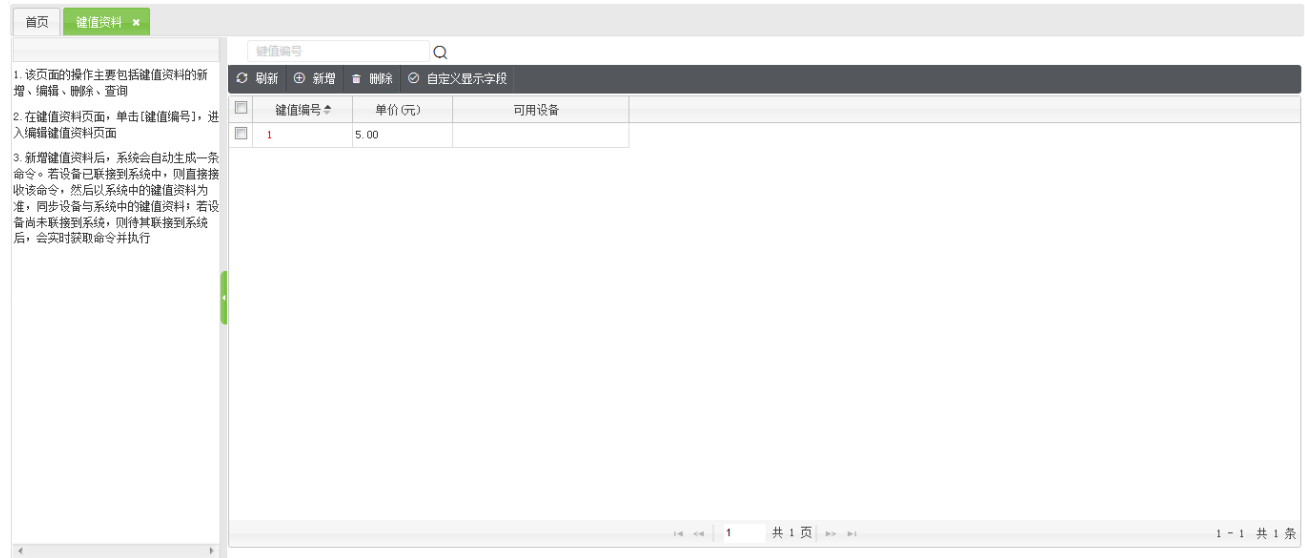

(1) 新增键值资料

在键值资料页面中单击键值资料信息列表上方的【新增】按钮,进入如下图所示的新增键值页面:

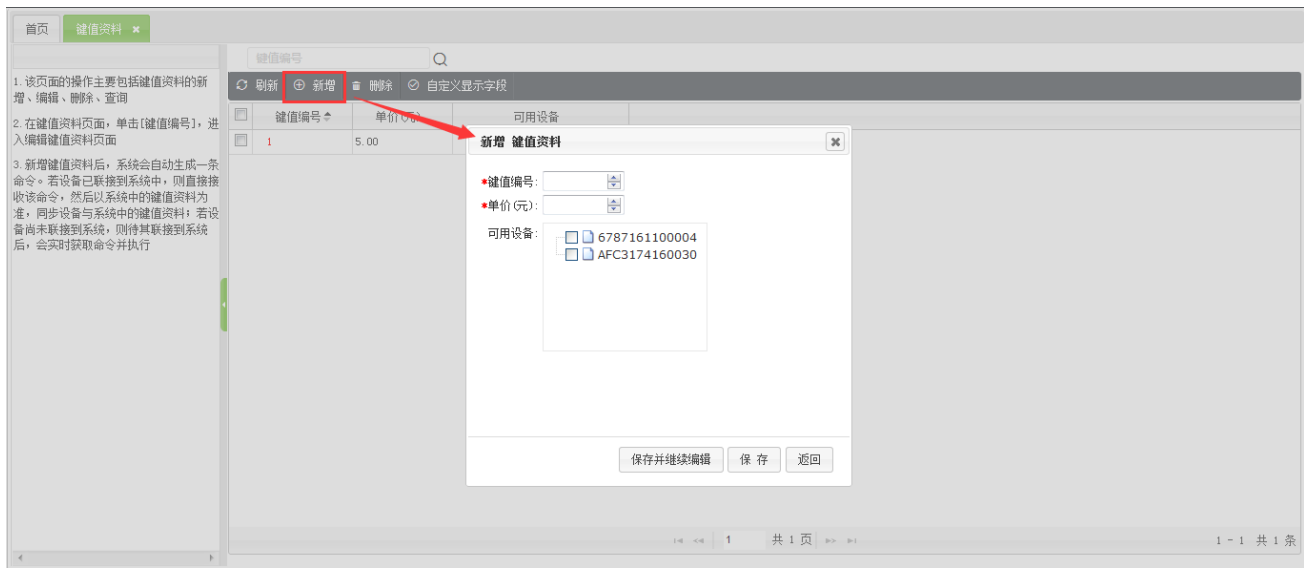

【键值编号】:输入键值编号,不可重复。

【单价(元)】:输入单价。

【可用设备】:根据显示出来的设备,选择设备。

注意:保存完成之后,系统会自动把该键值信息下发到选中的可用设备上,在设备上输入与键值相对于的数字,

设备上会显示相应的单价,用户可直接进行刷卡消费。

(2) 编辑键值资料

在键值资料页面中单击"键值编号"字段,进入键值资料编辑页面,具体操作同新增键值资料一致,此处不再重述。

(修改键值资料时,键值编号不可修改)

(3) 删除键值资料

选中键值资料,然后点击键值资料信息列表上方的【删除】按钮,进入删除页面,单击【确定】则删除选 中的键值资料;点击【取消】则放弃操作。

注意:删除完成之后,系统会自动把该键值资料从可用设备中删除。

补充说明:

 在【分段定值】、【餐别资料】、【键值资料】进行新增/编辑时,"实时在线消费"模式下不需要"同步到设备"。 (以上操作都是在"IC 卡离线消费"下进行的)

# <span id="page-38-0"></span>7 **订餐功能**

#### <span id="page-38-1"></span>7.1 **订餐**

订餐功能主要用于与学校、工厂等环境下员工、等可以提前订餐,对应的食堂根据食堂订餐结果来进行菜品制 作,可以避免浪费。同时软件还支持订餐核验,订餐的才可以消费,没有订餐的不能消费,消费支持类型为在 线消费(包括 IC 消费和 ID 消费),单双钱包都可以使用订餐功能!

订餐功能开启:需要在【系统】-【系统选项】-【消费参数设置】-【订餐设置】勾选订餐功能

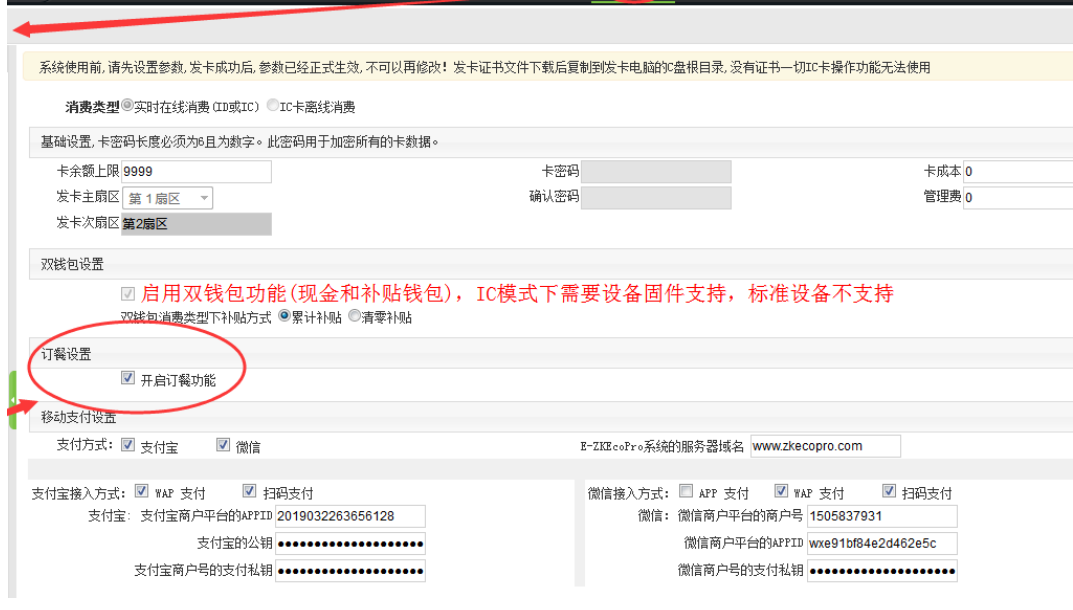

订餐功能设置:

订餐设置支持手机 WAP 端订餐、员工端订餐以及批量订餐

批量订餐:在【消费】-【订餐】-【新增】可以选择批量选择人员,选定订餐时间范围以及餐别进行点餐。

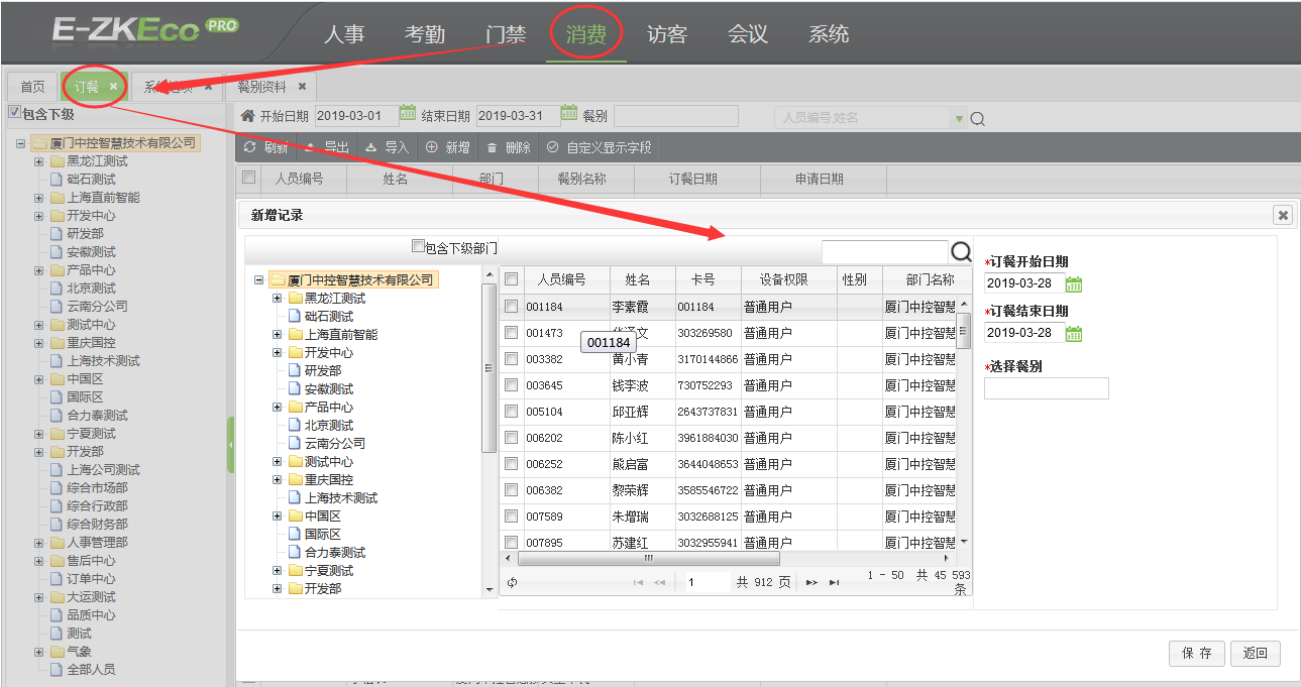

订餐核验:该功能指该卡类需要开启订餐核验后需要订餐后才能消费苟泽就会消费失败。订餐核验设置方式:

【消费】-【订餐】-【订餐核验】

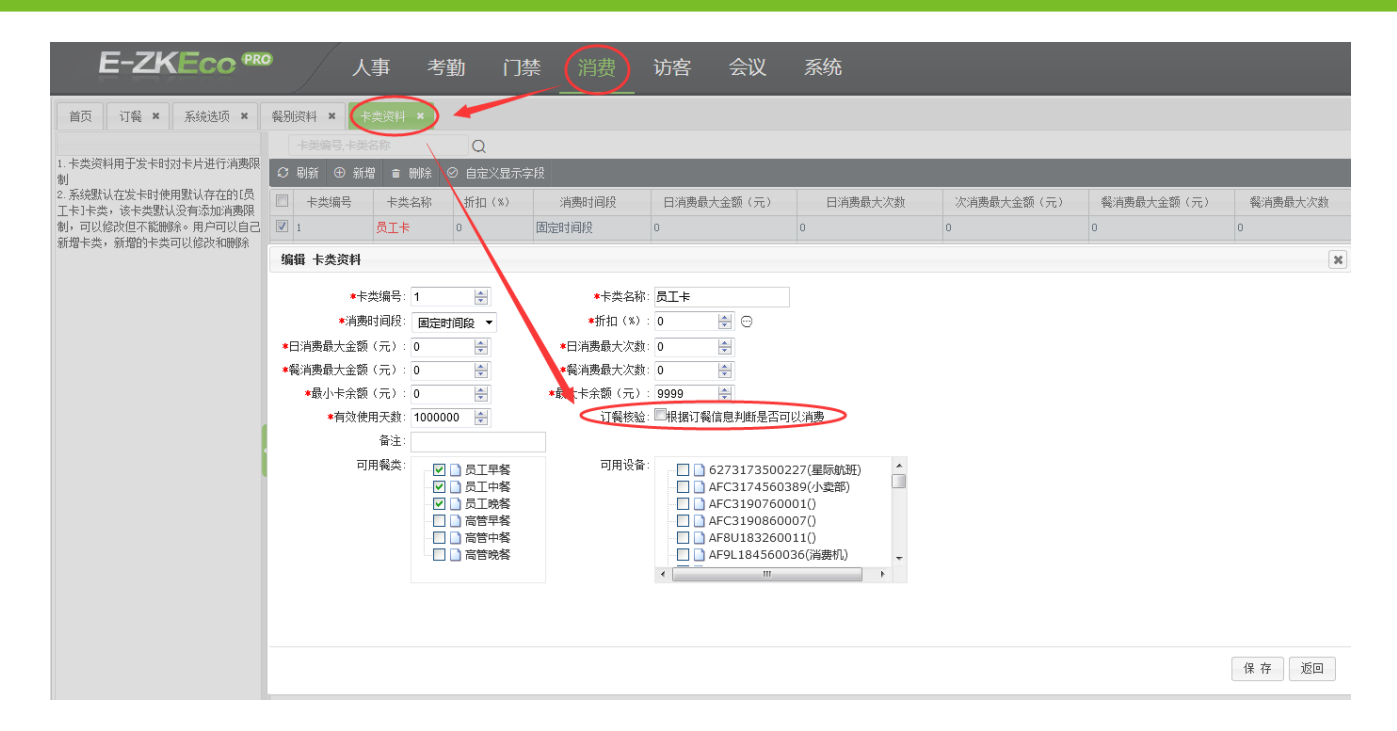

# <span id="page-40-0"></span>8 **数据查询**

### <span id="page-40-1"></span>8.1 **卡现金收支**

单击【数据查询】【卡现金收支】,进入如下图所示的卡现金收支页面:用户可在此窗口下方的列表中查看所 有的卡现金收支明细,包括卡的充值、退卡、卡成本等。可以在查询栏中按条件进行查询;也可以按格式(Excel、 TXT、PDF)导出卡类现金收支。

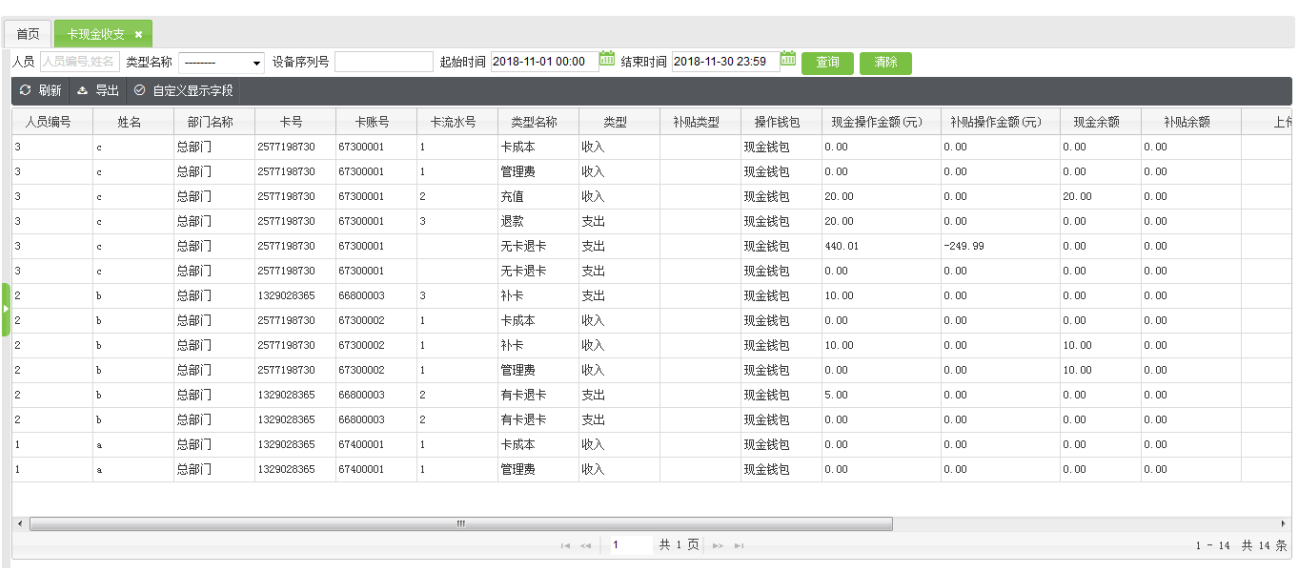

### <span id="page-40-2"></span>8.2 **消费明细**

单击【数据查询】【消费明细】,进入下图所示的消费明细页面,用户可以在此页面中查看所有的消费明细记

录,用户可通过查询来查看指定的消费记录,可以按格式(Excel、TXT、PDF)导出消费明细,也可以对错误的

消费记录进行纠错。

| 首页<br>卡管理 ×<br>设备管理 ×<br>消费明细 × |                        |      |                     |            |                |      |      |        |                                                      |         |         |      |         |    |               |                |
|---------------------------------|------------------------|------|---------------------|------------|----------------|------|------|--------|------------------------------------------------------|---------|---------|------|---------|----|---------------|----------------|
|                                 | 人员 人员编号 姓名             | 消费类型 | --------            | ▼ 设备序列号    |                |      |      |        | 起始时间 2019-04-01 00:00   结束时间 2019-04-30 23:59   回 查询 |         | 清除      |      |         |    |               |                |
|                                 | ○ 刷新 ▲ 导出              | ▲ 纠错 | ● 嘘上传消费记录 ◎ 自定义显示字段 |            |                |      |      |        |                                                      |         |         |      |         |    |               |                |
|                                 | □ 人员编号                 | 姓名   | 部门名称                | 卡号         | 卡账号            | 类型名称 | 操作钱包 | 现金消费金额 | 补贴消费金额                                               | 现金余额(元) | 补贴余额(元) | 消费类型 | 餐厅      | 報别 | 设备序列号         |                |
|                                 | 121                    | 阿德   | 总部门                 | 1329020509 | 84500001       | 消费   | 现金钱包 | 10.00  | 0.00                                                 | 40.00   | 0.00    | 定值模式 | 总部餐厅    | 晩餐 | 6787161100004 | $\frac{38}{1}$ |
|                                 | $\Box$ 121             | 阿德   | 总部门                 | 1329020509 | 84500001       | 消费   | 现金钱包 | 10.00  | 0.00                                                 | 30.00   | 0.00    | 定值模式 | 总部餐厅    | 晩餐 | 6787161100004 | $\frac{38}{1}$ |
|                                 | 121                    | 阿德   | 总部门                 | 1329020509 | 84500001       | 消费   | 现金钱包 | 5.00   | 0.00                                                 | 25.00   | 0.00    | 金额模式 | 总部餐厅    | 晩餐 | 6787161100004 | 38             |
|                                 | $\leftarrow$           |      |                     |            | $\mathbf{H}$ . |      |      |        |                                                      |         |         |      |         |    |               | F.             |
|                                 | 用户总数                   |      |                     |            |                |      |      | 25.00  | $\mathbf 0$                                          |         |         |      |         |    |               |                |
|                                 | 共1页 → →<br>$14 - 64$ 1 |      |                     |            |                |      |      |        |                                                      |         |         |      | 1-3 共3条 |    |               |                |

在【纠错】时,需要连接发卡器读取人员信息,纠错只能"金额模式"下的消费进行纠错,如图所示:

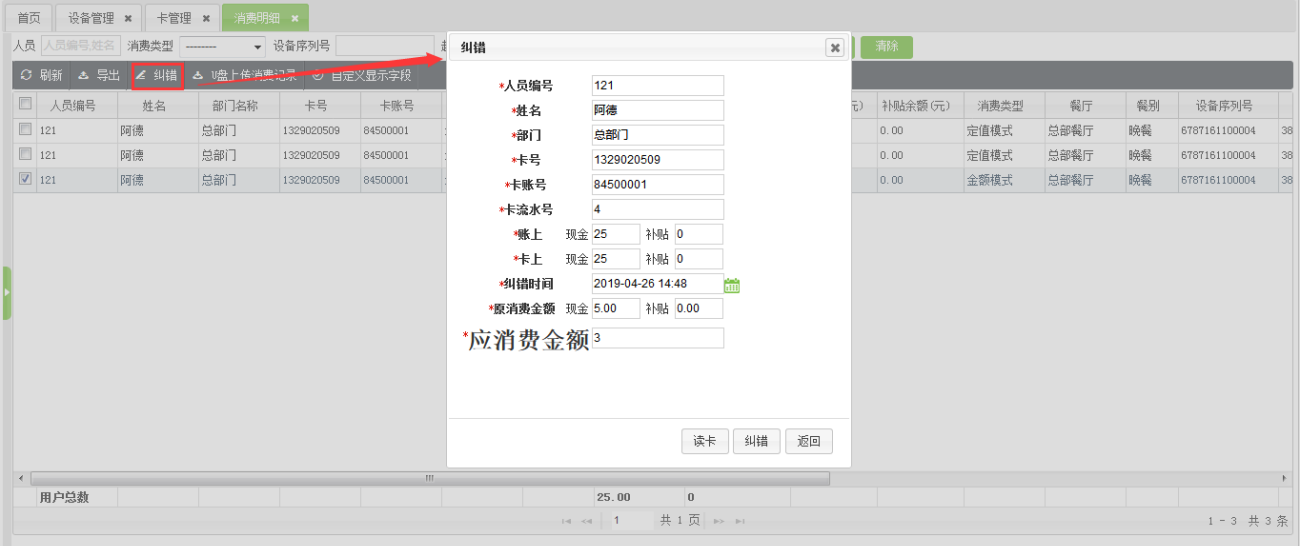

注意:会出现纠错的两种情况:一是操作员按键操作失误,造成扣款错误,此时操作员可以通过消费机上的纠 错按钮,返还已扣金额,并再次正确操作,成功扣款。纠错成功后将返回一条纠错记录至系统;二是用户刷卡 消费时,遇到网络延时或网络断线的情况,如果系统"扣费成功",但消费机显示"联机失败",此时系统就会 自动产生一条纠错记录,用户需重新刷卡进行当前的消费,把之前的消费金额重新补上;

在【实时在线消费(ID 或 IC)】下,在消费明细中"纠错"时,只需要选择部门人员即可进行纠错。

#### <span id="page-42-0"></span>8.3 **报表**

(1) 报表分为消费类报表和统计类报表;

(2) 消费类报表包括:发卡表、充值表、退款表、补贴表、退卡表、卡成本表、卡余额表、无卡退卡表、管理 卡表、挂失解挂表、网络充值明细表、异常记录表;

(3) 统计类报表包括:个人消费汇总表、部门消费汇总表、餐厅消费汇总表、设备消费汇总表、餐别消费汇总

表、收支汇总表、收纳统计表、个人收支表;

(4) 每个报表都可通过上面的时间范围查询一段时间内的报表;

(5) 各个报表都支持导出 Excel、PDF、TXT 三种格式;

(6) 统计类报表就是对一段时间内的消费情况的汇总,其中

【个人消费汇总表】:按个人消费情况进行汇总,其中包括消费次数、手工补单、消费金额合计、早餐等。

【部门消费汇总表】:按部门消费情况进行汇总,其中包括消费次数、消费金额合计、纠错次数等。

【餐厅消费汇总表】:按餐厅消费情况进行汇总,其中包括消费次数、消费金额合计、纠错次数等。

【设备消费汇总表】:按设备消费情况进行汇总,其中包括消费次数、消费金额合计、纠错次数等。

【餐别消费汇总表】:按餐别消费情况进行汇总,其中包括消费次数、消费金额合计、纠错次数等。

【收支汇总表】:按收支情况进行汇总,其中包括充值次数、退款次数、发卡次数等。

【收纳统计表】:统计总共充值、卡成笨、管理费、退卡、退款、支出卡成本的次数和金额。

【个人收支表】:统计个人在时间范围内的补贴、收入、支出的汇总金额。

#### 补充说明:

在【IC 卡离线消费】时,【报表】→【消费类报表】多了"异常记录表";

在"开启双钱包"时,卡现金收支、消费明细、报表中,都会有"操作钱包","现金消费金额","补贴消费金额"等字 段,来记录两个钱包的消费情况;在"单钱包"模式下,所有的报表中都没有现金和补贴进行区分,只有"消费金 额"和"余额"等字段。

# 全国免费技术咨询热线:4006-900-999

广东省东莞市塘厦平山188工业大道26号中控智慧产业园 广东省深圳市龙岗区坂田五和大道北中控智慧大厦 厦门市集美区软件园三期诚毅北大街8号B02栋20楼

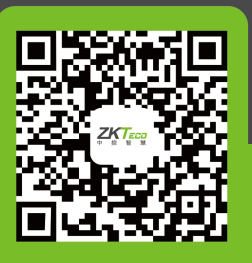

中控智慧官方微信 www.zkteco.com

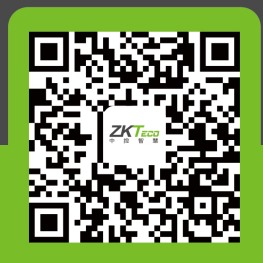

安装、维护、保修、定制 一站式服务